**SBC Series** 

# Single Board Computer Full Size PICMG with LAN x 2, VGA, Audio SPI-8450-LLVA User's Manual

CONTEC CO.,LTD.

# Copyright

Copyright 2003 CONTEC CO., Ltd. All Rights Reserved. No part of this document may be copied or reproduced in any form by any means without prior written consent of CONTEC CO., Ltd.

CONTEC Co., Ltd. makes no commitment to update or keep current the information contained in this document. The information in this document is subject to change without notice.

All relevant issues have been considered in the preparation of this document. Should you notice an omission or any questionable item in this document, please feel free to notify CONTEC CO., Ltd.

Regardless of the foregoing statement, CONTEC assumes no responsibility for any errors that may appear in this document or for results obtained by the user as a result of using this product.

### Acknowledgments

IBM/AT and PS/2 are trademarks of International Business Machines Corporation.

Award is a registered trademark of Award Software International, Inc.

Intel, Celeron and Pentium are registered trademarks of Intel Corporation.

Microsoft Windows is a registered trademark of Microsoft Corporation.

All Other product names or trademarks are properties of their respective owners.

### Liability

The obligation of the warrantor is solely to repair or replace the product. In no event will the warrantor be liable for any incidental or consequential damages due to such defect or consequences that arise from inexperienced usage, misuse, or malfunction of this device.

#### Limited One Year Warranty

CONTEC Industrial CPU card is warranted by CONTEC CO., Ltd. to be free from defects in material and workmanship for up to one year from the date of purchase by the original purchaser.

Repair will be free of charge only when this device is returned freight prepaid with a copy of the original invoice and a Return Merchandise Authorization to the distributor or the CONTEC group office from which it was purchased.

This warranty is not applicable for scratches or normal wear, but only for the electronic circuitry and original boards. The warranty is not applicable if the device has been tampered with or damaged through abuse, mistreatment, neglect, or unreasonable use, or if the original invoice is not included, in which case repairs will be considered beyond the warranty policy.

#### How to Obtain Service

For replacement or repair, return the device freight prepaid, with a copy of the original invoice. Please obtain a Return Merchandise Authorization Number (RMA) from our Sales Administration Department before returning any product.

No product will be accepted by CONTEC group without an RMA number.

#### **Caution about Battery**

Replace only with the same or equivalent type recommended by the manufacturer.

Dispose of used batteries according to the local ordinances or regulations.

# **Table of Contents**

| CHAPTER | 1 INTRODUCTION1                         |
|---------|-----------------------------------------|
| 1.1     | Specification                           |
| 1.2     | Mechanical & Environmental              |
| 1.3     | Check List                              |
| 1.4     | Description                             |
| 1.5     | Connector & Jumper Location             |
| 1.6     | Block Diagram                           |
| CHAPTER | R 2 HARDWARE INSTALLATIONS7             |
| 2.1     | Installation procedure7                 |
| 2.2     | CPU Installation:                       |
| 2.3     | Main Memory Installation: DIMM1/29      |
| 2.4     | Front Panel Connector: CN1 10           |
| 2.5     | USB Connector: CN2/ CN4/ CN511          |
| 2.6     | Parallel Port Connector: CN312          |
| 2.7     | Serial Port connector: CN6 /CN9         |
| 2.8     | IDE Connector: CN7/ CN8                 |
| 2.9     | Floppy Disk Connector: CN10             |
| 2.10    | IDE RAID Connector: CN11/ CN12          |
| 2.11    | 10/100BASE-TX LAN Connector: CN13       |
| 2.12    | Audio Signal connector: CN15 19         |
| 2.13    | CD Audio connector: CN16 19             |
| 2.14    | VGA Connector: CN17                     |
| 2.15    | GIGA LAN connector : CN18               |
| 2.16    | Keyboard / Mouse Connector: CN19        |
| 2.17    | External Keyboard/Mouse Connector: CN14 |
| 2.18    | CPU FAN Connector: FAN1                 |
| 2.19    | System FAN Connector: FAN2              |
| 2.20    | IrDA connector: IR1                     |

|    | 2.21    | ATX power control Connector: CN21     | 24 |
|----|---------|---------------------------------------|----|
|    | 2.22    | +12V power supply Connector :PW2      | 24 |
| Cŀ | IAPTEI  | R 3 JUMPER SETTING                    | 25 |
|    | 3.1     | Clear CMOS Content: JBAT1             | 25 |
|    | 3.2     | RS-232C/422/485 Selector: JRS1 & JRS2 | 26 |
|    | 3.3     | RS-422/485 Terminator: JRS3           | 29 |
| Cŀ | IAPTEI  | R 4 CPU CARD RESOURCES                | 31 |
|    | 4.1.    | System Address Map                    | 31 |
|    | 4.2.    | PCI Routing Information               | 32 |
| Cŀ | IAPTEI  | R 5 SOFTWARE UTILITIES                | 33 |
|    | 5.1.    | Driver for Intel® 845GV chipset       | 33 |
|    | 5.2.    | LAN Driver                            | 34 |
|    | 5.3.    | AUDIO Driver                          | 35 |
| Cŀ | IAPTEI  | R 6 RAID CONTROLLER                   | 37 |
|    | 6.1 Cre | eating Your Disk Array                | 38 |
|    | 6.2 Usi | ing FastBuild™ Configuration Utility  | 42 |
|    | 6.3 Ins | talling the drivers                   | 50 |
|    | 6.3.1 V | Vindows 2000/XP                       | 50 |
|    | 6.4 Usi | ing the FastCheck™ Monitoring Utility | 56 |
| Cŀ | IAPTEI  | R 7 WATCH-DOG-TIMER (WDT) SETTING     | 73 |
| CH | IAPTEI  | R 8 BIOS SETUP                        | 75 |
|    | 8.1.    | Introduction                          | 75 |
|    | 8.2.    | Main Menu                             | 78 |
|    | 8.3.    | Standard CMOS Setup                   | 79 |
|    | 8.4.    | Advanced BIOS Features Setup          | 82 |
|    | 8.5.    | Advanced Chipset Features Setup       | 86 |
|    | 8.6.    | Integrated Peripherals                | 90 |
|    | 8.7.    | Power Management Setup                | 97 |
|    | 8.8.    | PnP/PCI Configuration Setup 1         | 01 |
|    |         |                                       |    |

|    | 8.9.  | PC Health Status                 | 103 |
|----|-------|----------------------------------|-----|
|    | 8.10. | Frequency/Voltage Control        | 104 |
|    | 8.11. | Defaults Menu                    | 105 |
|    | 8.12. | Supervisor/User Password Setting | 106 |
|    | 8.13. | Exit Selecting                   | 107 |
|    | 8.14. | POST Messages                    | 107 |
|    | 8.15. | POST Beep                        | 107 |
|    | 8.16. | Error Messages                   | 108 |
|    | 8.17. | POST Codes                       | 113 |
| СН | APTER | R 9 ACCESSORIES                  | 121 |

# **Chapter 1 Introduction**

#### 1.1 Specification

- **Processor Socket:** Socket 478
- Processor: Intel(R) Pentium(R) 4 Processor 1.7GHz 2.4GHz ,

Intel(R) Celeron(R) Processor 1.7GHz to 2.0GHz.

(Package Type: 478pin PPGA FC-PGA2, CPU Core: Northwood Core only)

- Bus Clock Rate(FSB): 400/533 MHz
- Chipset: Intel 845GV Chipset includes GMCH (Graphics and Memory Controller Hub), ICH4 (I/O Controller Hub) and FWH (Firm Ware Hub)
- Memory Sockets: Two DIMM 184-pin socket for DDR200/266 SDRAM for up to 2GB. (No ECC support)
- BIOS: Award BIOS, PnP support
- Multi I/O: Winbond W83627HF chipset (LPC revision 1.0)
- PCI to ISA Bridge: Winbond W83628F + W83629D
- Parallel port: One high-speed parallel port, SPP/EPP/ECP mode
- Series Port: Two 16550 UART ports, COM2 is RS-232C/422/485 configurable. Baud rate: 19200 to 50bps (programmable)
- Enhanced IDE: Two EIDE port, up to 4 IDE devices, support Ultra DMA 33/66/100
- FDD Interface: Two floppy drives (360KB, 720KB, 1.2MB, 1.44MB, 2.88MB)
- USB Interface: Three box-header 5x2 connectors that support 6 USB2.0 compliant ports
- Watchdog Timer: Software programmable 255 levels (1-255Sec.). Reset occurrence at the time of time up.
- Hardware Monitor: Winbond W83627HF
- IrDA: One 1x5 Pin-header
- Keyboard / Mouse connector: One PS/2 keyboard/Mouse connector and one 6pins box-header for external keyboard/Mouse
- **IDE RAID:** Support RAID 0 or 1, Two box-header 20x2 connectors (PDC2026R controller chip) \*1

• VGA Controller: Include Chipset(GMCH)

VRAM shares 64MB(max.) from the main memory.

One HD-sub type 15 pins connector for analog display.

- Audio: AC97 CODEC. 10pin header for speaker-out, line-in, microphone.
- LAN: Two RJ-45 connectors on board
  - Intel ICH4 integrated with Intel 82562EM chipset support 10/100base-TX
  - Intel 82540 Giga LAN chipset support 10/100/1000-base-T
- **RTC:** battery backup by Lithium Battery
  - The clock is accurate to  $\pm 3$  minutes/month at 25°C.
  - The Lithium battery specification is shown in table

| Model            | BR-2/3AC2P |
|------------------|------------|
| Maker            | Panasonic  |
| Nominal Voltage  | 3V         |
| Nominal Capacity | 1200mAh    |
|                  |            |

The maximum using duration of battery is over 10 years at 20°C.

#### • Power Management:

Power management setup via BIOS Modem Ring On/Wake On LAN Supports PC98/PC99 ACPI Power management

- Form Factor: PCI/ISA bus PICMG standard.
- Operating System Support:

Windows XP Professional Windows XP Home Edition Windows 2000 Professional Windows 98SE Windows NT Workstation Ver.4.0 \*2

\*1 The RAID is not supported Hot Swap.

The PC-SDD series is not able to use for the RAID drives.

\*2 USB is not supported.

#### 1.2 Mechanical & Environmental

- DC Power Requirements
  - +5VDC ± 5 %
  - ◆ +12VDC ± 5 %
  - $+5VSB \pm 5$  % (Only at the time of ATX power supply use)
- Power Consumption (Intel(R) Pentium(R) 4 Processor 2.4 GHz ):
  - +5VDC @ 5.40A max.
  - +12VDC @ 6.20A max.
  - +5VSB @ 0.65A max.
- Operating Temperature: 0 50°C (32°F to 122°F)
- Storage Temperature: -20 80°C (-4°F to 176°F)
- Operating Humidity: 10% 90% RH (non-condensing)
- Floating dust particles: Not to be excessive
- Corrosive gases: None
- Board Dimension 338mm(L) x 122mm(H) x 38mm(W)\* / 13.3 inch x 4.8 inch x 1.5 inch
  - \* This board requires the width for 2 slots (except CPU hight).
- Board Weight: 312g

#### 1.3 Check List

Please check that your package is complete and contains the items below. If you discover damaged or missing items, please contact your dealer.

- The SPI-8450-LLVA Industrial Single board computer
- This User's Manual
- One IDE 40pin ribbon cable
- One IDE 80pin ribbon cable
- One Floppy ribbon cable
- One CD-ROM (Driver disks utilities)
- One mounting bracket attached with 2 serials ports ribbon cable
- One mounting bracket attached with 1 parallel port ribbon cable
- One mounting bracket attached with Audio jack cable
- One 6 pin mini-DIN cable (2 in 1 cable for PS2 Mouse & Keyboard functions)
- One +12V Power supply cable
- Jumper Short Pin: 12pcs (2.5mm:6 pcs , 2.0mm:6pcs)

# 1.4 Description

The SPI-8450-LLVA is a motherboard based on Intel 845GV chipset and is fully designed for PC environment. It features socket 478 compatible with Intel's processor. This card accommodates up to 2GB of DDR memory.

The SPI-8450-LLVA has 2 LAN connectors (10/100/1000BASE-T, 10/100BASE-TX) that uses Intel 82540EM Gigabit Ethernet Controller and ICH4 integrated with Intel 82562EM Controller.

The SPI-8450-LLVA has Promise PDC2065R RAID controller. Supports data striping (RAID 0) or mirroring(RAID 1).

The SPI-8450-LLVA comes with on board CPU temperature sensor to protect your processor from overheating (Winbond W83627HF chipset). Wired for Management (WFM) 2.0 specification compliance.

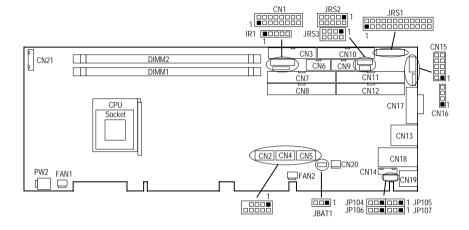

# 1.5 Connector & Jumper Location

# 1.6 Block Diagram BLOCK DIAGRAM

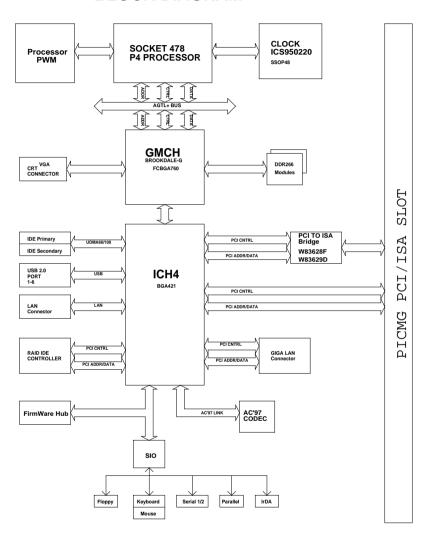

# **Chapter 2 Hardware Installations**

This chapter provides information on how to use the jumpers and connectors on the SPI-8450-LLVA in order to set up a workable system.

#### 2.1 Installation procedure

- (1) Confirm the power supply is off.
- (2) Install the processor with correct orientation.
- (3) Insert the DRAM module with correct orientation.
- (4) Mount the Fan on the top of the processor and connect it to FAN connector.
- (5) Insert all external cables except for flat panel. (Hard disk, floppy, keyboard, Mouse, LAN, etc.)
- (6) Prepare a CRT monitor for CMOS setup.
- (7) Turn on the power.
- (8) Enter the BIOS setup mode by pressing 'Del' key during boot up.
- (9) Use the "Load BIOS Optimal Defaults" feature.
- (10) Configure the *Peripheral Setup* and the *Standard Setup* correctly.
- *Note: The CMOS memory may be in an undefined state at power-on after a period of no battery backup.*

# 2.2 CPU Installation:

The SPI-8450-LLVA Industrial CPU Card supports a single Intel 478pin FC-PGA2 type **Pentium 4 or Celeron processor**. The processor's VID pins automatically program the voltage regulator on the CPU card to the required processor voltage. The host bus speed is automatically selected. The processor connects to the CPU card through the 478-pins socket.

| Celeron processor             |       |  |  |  |  |  |
|-------------------------------|-------|--|--|--|--|--|
| Host Bus frequency Cache size |       |  |  |  |  |  |
| 400MHz                        | 128KB |  |  |  |  |  |
| Pentium 4 processor           |       |  |  |  |  |  |
| Host Bus frequency Cache size |       |  |  |  |  |  |
| 400MHz / 533MHz               | 512KB |  |  |  |  |  |

The CPU card supports the processors listed in table below:

The socket-478 comes with a lever to secure the processor. Make sure the notch on the corner of the CPU corresponds with the notch on the inside of the socket.

After you have installed the processor into the socket 478, check if the configuration setup for the CPU type and speed are correct. The CPU should always have a Heat Sink and a cooling fan attached to prevent overheating.

*Note:* Ensure that the CPU heat sink and the CPU top surface are in total contact to avoid CPU overheating problem that would cause your system to hang or be unstable.

The height attaching the option CPU (PCP4-24, PCP4 C-20) including the heat sink.

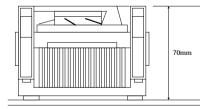

#### 2.3 Main Memory Installation: DIMM1/2

The SPI-8450-LLVA Industrial CPU Card supports two single-side or double-sided DDR200(PC1600)/266(PC2100) unregistered, Two 184-pin DIMM sockets for a maximum total memory of 2GB. Using the non-ECC DDR SDRAM DIMMS.

The CPU card supports the following memory features:

- 2.5V(only) 184-pin DIMMs with gold-plated contacts
- 200 MHz (PC1600)/266 MHz (PC2100) DDR SDRAM
- Non-ECC DIMMs
- Unbuffered, unregistered single-sided or double-sided DIMMs

|          | -         |                        |           |
|----------|-----------|------------------------|-----------|
| DIMM     | DDR SDRAM | DDR SDRAM Organization | Number of |
| Capacity | Density   | Front side / Back side | Devices   |
| 64MB     | 64Mbit    | 8M x8 / None           | 8         |
| 64MB     | 128Mbit   | 8M x16 / None          | 4         |
| 128MB    | 64Mbit    | 8M x8 / 8M x8          | 16        |
| 128MB    | 128Mbit   | 16M x8 / None          | 8         |
| 128MB    | 256Mbit   | 16M x8 / None          | 4         |
| 256MB    | 128Mbit   | 16M x8 / 16M x8        | 16        |
| 256MB    | 256Mbit   | 32M x8 / None          | 8         |
| 256MB    | 512Mbit   | 32M x16 / None         | 4         |
| 512MB    | 256Mbit   | 32M x8 / 32M x8        | 16        |
| 512MB    | 512Mbit   | 64M x8 / None          | 8         |
| 1GB      | 512Mbit   | 64M x8 / 64M x8        | 16        |

The CPU card supports single or double-sided DIMMs in the following sizes:

**Note:** All memory components and DIMMs used with the SPI-8450-LLVA CPU card must comply with the PC SDRAM Specification. These include: the PC SDRAM Specification \*memory component specific), the PC Unbuffered DIMM Specification, and the PC Serial Presence Detect Specification.

#### 2.4 Front Panel Connector: CN1

This header can be connected to a front panel power switch. The front panel connector includes headers for these I/O connections: *Power switch* 

This header can be connected the power on switch when ATX power supply use. *Power LED* 

This header can be connected to an LED that will light when the computer is powered on.

#### Hard drive activity LED

This header can be connected to an LED to provide a visual indicator that data is being read from or written to an IDE hard drive. For the LED to function properly, the IDE drive must be connected to the onboard IDE controller.

#### Speaker

A speaker can be installed on the SPI-8450-LLVA as a manufacturing option. The speaker is enabled by a jumper on pins 9, 11, 13, 15 of the front panel connector. The onboard speaker can be disabled by removing the jumper, and an offboard speaker can be connected in its place. The speaker (onboard or offboard) provides error beep code information during the POST in the event that the computer cannot use the video interface. The speaker is not connected to the audio subsystem and does not receive output from the audio subsystem.

|              | Pin No.    | Function   | Pin No. | Function |                          |
|--------------|------------|------------|---------|----------|--------------------------|
| CN1          | 1          | Power BT   | 2       | VCC      |                          |
| 1 2          | 3          | GND        | 4       | IDE ACT  |                          |
|              | 5          | RESET      | 6       | N.C.     | Power Switch             |
|              | 7          | GND        | 8       | VCC      | HDD Active Indicator LED |
|              | 9          | VCC        | 10      | N.C.     | Reset Switch             |
|              | 11         | N.C.       | 12      | GND      |                          |
| 15 🗆 🗆 16    | 13         | N.C.       | 14      | N.C.     | Power LED                |
|              | 15         | BUZZER     | 16      | N.C.     | External Speaker 15      |
| Speaker      | 9, 11, 13, | 15 Power B | Sutton  | 1, 3     | (Ex. 8W 0.25W)           |
| Reset Button | 5, 7       | HDD LI     | ED      | 2, 4     |                          |
| Power LED    | 8, 10, 12  |            |         |          |                          |

### 2.5 USB Connector: CN2/ CN4/ CN5

This board have three USB(v2.0 compliant) pin-header connectors. This header is for the optional USB cable to provide each two USB ports. (Up to six USB ports)

|                                  | PIN No. | Function   | PIN No. | Function    |
|----------------------------------|---------|------------|---------|-------------|
| CN2,4,5                          | 1       | VCC1       | 2       | VCC2        |
| 1 2<br>3 4<br>5 6<br>7 8<br>9 10 | 3       | USBP1-     | 4       | USBP2-      |
|                                  | 5       | USBP1+     | 6       | USBP2+      |
|                                  | 7       | GND        | 8       | GND         |
|                                  | 9       | No Connect | 10      | Chassis GND |

Optional USB Cable (It is necessary to each connector)

Model: USB Connector Cable

**Note:** Computer systems that have an unshielded cable attached to a USB port may not meet FCC Class B requirements, even if no device or a low-speed USB device is attached to the cable. Use shielded cable that meets the requirements for full-speed devices.

### 2.6 Parallel Port Connector: CN3

The parallel port bracket can used to add an additional parallel port for additional parallel devices. There are four options for parallel port operation:

- Compatible (Standard mode)
- Bi-Directional (PS/2 compatible)
- Bi-Directional EPP. A driver from the peripheral manufacturer is required for operation.

|        |    | PIN No. | Function | PIN No. | Function |
|--------|----|---------|----------|---------|----------|
| CN3    |    | 1       | STROBE   | 2       | ALF      |
|        | 1  | 3       | PD0      | 4       | ERROR    |
| 1 ∎ 0  | 2  | 5       | PD1      | 6       | INIT     |
| 00     |    | 7       | PD2      | 8       | SLCT IN  |
|        |    | 9       | PD3      | 10      | GND      |
| 00     |    | 11      | PD4      | 12      | GND      |
| 00     |    | 13      | PD5      | 14      | GND      |
|        |    | 15      | PD6      | 16      | GND      |
| 00     |    | 17      | PD7      | 18      | GND      |
| 00     |    | 19      | ACK      | 20      | GND      |
|        |    | 21      | BUSY     | 22      | GND      |
| 25 0 0 | 26 | 23      | PE       | 24      | GND      |
|        |    | 25      | SLCT     | 26      | N.C      |

• Bi-Directional High-speed ECP

#### 2.7 Serial Port connector: CN6 /CN9

COM1(CN6) and COM2(CN9) are use in the 10-pins box-headers, are onboard serial ports of the CPU card SPI-8450-LLVA. The following table shows the pin assignments of these connectors.

| CN6,CN9 | PIN No. | RS-232C | RS-422* | RS-485* |
|---------|---------|---------|---------|---------|
|         | 1       | DCD     | TX-     | TX-     |
| CN6,9   | 2       | RXD     | TX+     | TX+     |
| 00      | 3       | TSD     | RX+     | RX+     |
|         | 4       | DTR     | RX-     | RX-     |
| 5 00 10 | 5       | GND     | GND     | GND     |
|         | 6       | DST     | RTS-    | N.C     |
|         | 7       | RTS     | RTS+    | N.C     |
|         | 8       | CTS     | CTS+    | N.C     |
|         | 9       | RI      | CTS-    | N.C     |
|         | 10      | N.C     | N.C     | N.C     |

\* RS-422/485 assigned for COM2(CN9) connector only.

Pin assignment after conversion by attached cable (DB-9 connector)

Note:

- For RS-485, TX+(pin 2) and RX+ (pin 3) must jumper together inside the D type connector.
- *TX- (pin 1) and RX- (pin 4) is the same.*

- 2.7.1 RS-422 / RS-485 specifications
  - Transmission system: Asynchronous, half-/full-duplex serial transmission conforming to RS-422/RS-485
  - Baud rate: 19200 to 50bpx (programmable)

Signal extensible distance: 1.2km Max.

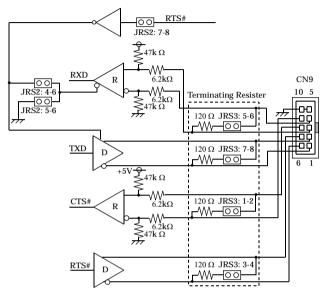

#### 2.8 IDE Connector: CN7/ CN8

#### CN7: Primary IDE Connector CN8: Secondary IDE Connector

The CPU card SPI-8450-LLVA provides a bus-mastering PCI IDE interfaces. These interfaces support PIO Mode 3, PIO Mode 4, ATAPI devices (e.g., CD-ROM), and Ultra DMA/33/66/100 synchronous-DMA mode transfers. The BIOS supports logical block addressing (LBA) and extended cylinder head sector (ECHS) translation modes. The BIOS automatically detects the IDE device transfer rate and translation mode.

These connectors support the provided IDE hard disk ribbon cable. After connecting the single end to the board, connect the two plugs at the other end to your hard disk(s). If you install two hard disks, you must configure the second drive to Slave mode by setting its jumper accordingly. Please refer to your hard disk documentation for the jumper setting.

|         |            |    | PIN No. | Function | PIN No. | Function |
|---------|------------|----|---------|----------|---------|----------|
| CN7/CN8 |            | 1  | RESET   | 2        | GND     |          |
|         |            | 1  | 3       | D7       | 4       | D8       |
| 1       |            | 2  | 5       | D6       | 6       | D9       |
|         | 00         |    | 7       | D5       | 8       | D10      |
|         | 0 0<br>0 0 |    | 9       | D4       | 10      | D11      |
|         | 00         |    | 11      | D3       | 12      | D12      |
|         | 00         |    | 13      | D2       | 14      | D13      |
|         | 0 0<br>0 0 |    | 15      | D1       | 16      | D14      |
|         | 0 0<br>0 0 |    | 17      | D0       | 18      | D15      |
|         | 00         |    | 19      | GND      | 20      | N.C      |
|         | 00         |    | 21      | DREQ     | 22      | GND      |
|         | 0 0<br>0 0 |    | 23      | IOW      | 24      | GND      |
|         | 00         |    | 25      | IOR      | 26      | GND      |
|         | 00         |    | 27      | IORDY    | 28      | ALE      |
|         | 00         |    | 29      | DACK     | 30      | GND      |
|         | 0 0<br>0 0 |    | 31      | IRQ      | 32      | N.C.     |
|         | 00         |    | 33      | A1       | 34      | PDIAG    |
| 39      | 00         | 40 | 35      | A0       | 36      | A2       |
|         |            | ]  | 37      | CS0      | 38      | CS1      |
|         |            |    | 39      | HD ACT   | 40      | GND      |

# 2.9 Floppy Disk Connector: CN10

The floppy interface can be configured for the following floppy drive capacities and sizes:

- 360 KB, 5.25-inch
- 1.2 MB, 5.25-inch
- 720 KB, 3.5-inch
- 1.44 MB, 3.5-inch
- 2.88 MB, 3.5-inch

This connector supports the provided floppy drive ribbon cable. After connecting the single and to the board, connect the two plugs on the other end to the floppy drives.

|      | CN10                                       |   | PIN No. | Function | PIN No. | Function |
|------|--------------------------------------------|---|---------|----------|---------|----------|
| CN10 |                                            | 1 | GND     | 2        | RWC     |          |
|      |                                            | 0 | 3       | GND      | 4       | N.C      |
| 1    |                                            | 2 | 5       | GND      | 6       | N.C      |
|      | 00                                         |   | 7       | GND      | 8       | INDEX    |
|      | 00                                         |   | 9       | GND      | 10      | DS0      |
|      | 00                                         |   | 11      | GND      | 12      | DS1      |
|      | $\begin{array}{c} 0 \\ 0 \\ 0 \end{array}$ |   | 13      | GND      | 14      | DS2      |
| _    | 00                                         |   | 15      | GND      | 16      | MOT ON   |
|      | 00                                         |   | 17      | GND      | 18      | DIR      |
|      | 00                                         |   | 19      | GND      | 20      | STEP     |
|      |                                            |   | 21      | GND      | 22      | WD       |
|      | 00                                         |   | 23      | GND      | 24      | WG       |
|      | 00                                         |   | 25      | GND      | 26      | TRCK 0   |
|      | 00                                         |   | 27      | GND      | 28      | WP       |
|      |                                            |   | 29      | GND      | 30      | RD       |
|      |                                            |   | 31      | GND      | 32      | SIDE 1   |
| 33   | 3                                          | 4 | 33      | GND      | 34      | DSK CHG  |

#### 2.10 IDE RAID Connector: CN11/ CN12

The CPU card SPI-8450-LLVA using the chipset of Promise PDC20265R for IDE RAID port that with the bus-mastering design takes full advantage of multi-tasking, multi-threading operating systems and greatly improves performance.

Provides scatter/gather DMA mechanism that complies with Revision 1.0 of the programming interface for Bus Master IDE Controller.

Scatter/Gather mechanism supports both DMA and PIO IDE drives and ATAPI devices. Allows byte-boundary memory region during Bus Master DMA transfers which benefits operating systems or applications, which has odd byte boundary memory transfers.

Dual independent data paths with read ahead and write posting for each channel supported for dual IDE channels to balanced bus loading and optimal performance.

|    |           |    | PIN No. | Function | PIN No. | Function |
|----|-----------|----|---------|----------|---------|----------|
| С  | CN11/CN12 |    | 1       | RESET    | 2       | GND      |
|    |           |    | 3       | D7       | 4       | D8       |
| 1  |           | 2  | 5       | D6       | 6       | D9       |
|    |           |    | 7       | D5       | 8       | D10      |
|    |           |    | 9       | D4       | 10      | D11      |
|    | 00        |    | 11      | D3       | 12      | D12      |
|    | 00        |    | 13      | D2       | 14      | D13      |
|    |           |    | 15      | D1       | 16      | D14      |
|    | 00        |    | 17      | D0       | 18      | D15      |
|    | 00        |    | 19      | GND      | 20      | N.C      |
|    | 00        |    | 21      | DREQ     | 22      | GND      |
|    |           |    | 23      | IOW      | 24      | GND      |
|    | 00        |    | 25      | IOR      | 26      | GND      |
|    | 00        |    | 27      | IORDY    | 28      | ALE      |
|    | 00        |    | 29      | DACK     | 30      | GND      |
|    |           |    | 31      | IRQ      | 32      | N.C.     |
|    | 00        |    | 33      | A1       | 34      | PDIAG    |
| 39 | 00        | 40 | 35      | A0       | 36      | A2       |
|    |           |    | 37      | CS0      | 38      | CS1      |
|    |           |    | 39      | HD ACT   | 40      | GND      |

# 2.11 10/100BASE-TX LAN Connector: CN13

This connector is for the LAN adapter that has LED indicate the 10/100Mbps transfer rate / Link / Act status of Ethernet capability of the CPU card. The follow table shows the pin assignments of this connector.

| C N 1 3                   | PIN No. | Function | PIN No. | Function |
|---------------------------|---------|----------|---------|----------|
|                           | 1       | TX+      | 5       | N.C.     |
|                           | 2       | TX-      | 6       | RX-      |
|                           | 3       | RX+      | 7       | N.C.     |
| Link/Act Speed<br>LED LED | 4       | N.C.     | 8       | N.C.     |

Left LED: Link/Ack LED Link: Green, Ack: Blink Right LED: Speed LED 10M: OFF, 100M: Yellow

|  |                       |     |    | PIN No.    | Function  | PIN No.    | Function  |
|--|-----------------------|-----|----|------------|-----------|------------|-----------|
|  | CN15                  | 2   | 1  | LINE-OUT-R | 2         | LINE-OUT-L |           |
|  | Ī                     | 00  |    | 3          | GND       | 4          | GND       |
|  | 9<br>0<br>0<br>0<br>0 |     | 5  | N.C.       | 6         | MIC-IN     |           |
|  |                       | 001 | 10 | 7          | GND       | 8          | GND       |
|  |                       |     |    | 9          | LINE-IN-R | 10         | LINE-IN-L |

#### 2.12 Audio Signal connector: CN15

### 2.13 CD Audio connector: CN16

This connector is used to connect CD Audio cable from CD-ROM or DVD drive to onboard sound.

|      | PIN No. | Function |
|------|---------|----------|
| CN16 | 1       | Audio-L  |
|      | 2       | GND      |
| 1234 | 3       | GND      |
|      | 4       | Audio-R  |

#### 2.14 VGA Connector: CN17

It is a VGA CRT connector. The pin assignments are as follows:

| PIN No. | Function  | PIN No. | Function                 |
|---------|-----------|---------|--------------------------|
| 1       | Red       | 2       | Green                    |
| 3       | Blue      | 4       | N.C                      |
| 5       | GND       | 6       | GND                      |
| 7       | GND       | 8       | GND                      |
| 9       | VCC       | 10      | GND                      |
| 11      | N.C       | 12      | DDC data                 |
| 13      | H-Sync    | 14      | N.C<br>GND<br>GND<br>GND |
| 15      | DDC clock | 16      | N.C                      |

### 2.15 GIGA LAN connector : CN18

This connector is for the LAN adapter that has LED indicate the 10/100/1000Mbps transfer rate / Link / Act status of Ethernet capability of the CPU card. The follow table shows the pin assignments of this connector.

| C N 1 8                   | PIN No. | Function | PIN No. | Function |
|---------------------------|---------|----------|---------|----------|
| Speed Link/Act<br>LED LED | 1       | TX+      | 5       | N.C.     |
|                           | 2       | TX-      | 6       | RX-      |
|                           | 3       | RX+      | 7       | N.C.     |
| 8 7 6 5 4 3 2 1           | 4       | N.C.     | 8       | N.C.     |

Left LED: Speed LED 10M: OFF, 100M: Green, 1000M: Yellow Right LED: Link/Ack LED Link: Green, Ack: Blink

### 2.16 Keyboard / Mouse Connector: CN19

The CPU card provides a standard PS/2<sup>®</sup> keyboard/mouse connector for attaching a PS/2<sup>®</sup> keyboard/mouse. You will connect with an add-on cable for a PS/2<sup>®</sup> keyboard/mouse. You can plug a PS/2<sup>®</sup> mouse or keyboard cable directly into PS2 connector by jumper setting or 1 to 2 cable to connection . The PS2 Keyboard/Mouse Connector pin definition is shown below:

|      | PIN No. | Function       |
|------|---------|----------------|
| CN19 | 1       | KB or MS Data  |
|      | 2       | MS or KB Data  |
|      | 3       | GND            |
|      | 4       | +5VSB          |
|      | 5       | KB or MS Clock |
|      | 6       | MS or KB Clock |

#### Jumper setting table for JP104,105,106,107

| CN19                         | JP104, JP105, JP106, JP107                            |
|------------------------------|-------------------------------------------------------|
| Plug Keyboard                | $\begin{array}{c ccccccccccccccccccccccccccccccccccc$ |
| Plug PS/2 Mouse              | 3 2 1 3 2 1<br>0 0 0<br>0 0 0<br>0 0 0                |
| Plug Keyboard &<br>Mouse     | $\begin{array}{c ccccccccccccccccccccccccccccccccccc$ |
| (2 in 1 cable to connection) |                                                       |

\*Manufactory Default: Plug Keyboard & Mouse

### 2.17 External Keyboard/Mouse Connector: CN14

|            | PIN No. | Function    | Connector type for Cable       |
|------------|---------|-------------|--------------------------------|
| CN14<br>6  | 1       | KB/MS VCC   |                                |
| 5 0        | 2       | Mouse Clock | Housing : XHP-6 (JST)          |
| 4 0        | 3       |             | Contact : SXH-001T-P0.6 (JST)  |
| 3 0<br>2 0 | 4       | KB Clock    | CUIIIACI . 3AT-UUTT-PU.0 (JST) |
| 1          | 5       | KB Data     |                                |
|            | 6       | GND         |                                |

This is a 6-pin connector for external keyboard

### 2.18 CPU FAN Connector: FAN1

FAN1 is a 3-pins box-header for the CPU cooling fan power connector. The fan must be a 12V fan. Pin 3 is for Fan speed sensor input. Pin 2 is for PWM regulating voltage output.

|   | PIN No. | Function | Connector type for Cable                          |
|---|---------|----------|---------------------------------------------------|
| 1 | 1       | GND      | Llousing, E102.02 (moloy)                         |
| 2 | 2       | POWER    | Housing: 5102-03 (molex)<br>Contact: 5103 (molex) |
| 5 | 3       | FAN      |                                                   |

#### 2.19 System FAN Connector: FAN2

FAN2 is a 3-pins box-header for the CPU cooling fan power connector. The fan must be a 12V fan. Pin 3 is for Fan speed sensor input. Pin 2 is for PWM regulating voltage output.

|   | <br>PIN No. | Function | Connector type for Cable                          |
|---|-------------|----------|---------------------------------------------------|
| 1 | 1           | GND      | Llouging, E102 02 (moloy)                         |
| 2 | 2           | POWER    | Housing: 5102-03 (molex)<br>Contact: 5103 (molex) |
| 5 | 3           | FAN      | Contact. 5105 (molex)                             |

| 2.20 | IrDA | connector: | IR1 |
|------|------|------------|-----|
|------|------|------------|-----|

| IR1<br>1 2 0 | PIN No. | Function |
|--------------|---------|----------|
|              | 1       | VCC5     |
|              | 2       | NC       |
| 3 0          | 3       | IRTX     |
| 5            | 4       | GND      |
|              | 5       | IRRX     |

#### **Infrared Support**

IrDA connector is five pins that support Hewlett Packard HSDL-1000 compatible infrared (IR) transmitters and receivers. In the Setup program, Serial Port B (COM2) can be directed to a connected IR device. (In this case, the serial Port B connector cannot be used.) The IR connection can be used to transfer files to or from portable devices like laptops, PDAs, and printers. The Infrared Data Association (IrDA) specification supports data transfers of 115 Kbit/sec at a distance of 1 meter.

### 2.21 ATX power control Connector: CN21

When used with an ATX-compliant power supply that supports remote power on/off, the CPU board can turn off the system power through software control.

To enable soft-off control in software, advanced power management must be enabled in the Setup program and in the operation system. When the system BIOS receives the correct APM command from the operating system, the BIOS turns off power to the computer.

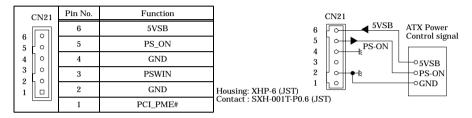

5VSB : Input 5V standby power from ATX power supply.

PS\_ON : Output for ATX power supply On/Off control.

PSWIN : Connect power push switch. The same function as CN1 1pin(PowerBT).

PCI\_PMW# : Connect to PME# signal of PCI bus, this CPU board can wake up from the PCI board which supports PME (Power Management Event) function. When you do not use this function, please keep open.

#### 2.22 +12V power supply Connector :PW2

The connector that supplies the +12V power for the CPU.

The power supply that conformed for ATX12V is used, this connector connect 4Pin+12V cable directly from power supply. Use the 12V power cable of the accessories, when other power supplies are used.

| PW2            | PIN No. | Function | PIN No. | Function |
|----------------|---------|----------|---------|----------|
| PW2<br>④ ②     | 4       | +12V     | 2       | GND      |
| © 1<br>PW_ATX4 | 3       | +12V     | 1       | GND      |

# **Chapter 3 Jumper Setting**

# 3.1 Clear CMOS Content: JBAT1

The time, date, and CMOS values can be specified in the Setup program. The CMOS values can be returned to their defaults by using the Setup program. The RAM data contains the password information is powered by the onboard battery. User can erase the CMOS memory content by short pin2 and pin3 of JP2 together.

An battery powers the real-time clock and CMOS memory. When the computer is not plugged into a wall socket, the battery has an estimated life of ten years. When the computer is plugged in, the standby current from the power supply extends the life of the battery.

| JBAT1                 | Function                   |
|-----------------------|----------------------------|
| <b>JBAT1</b><br>3 2 1 | Normal Operation (Default) |
| JBAT1                 | Clear CMOS Content         |

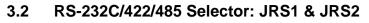

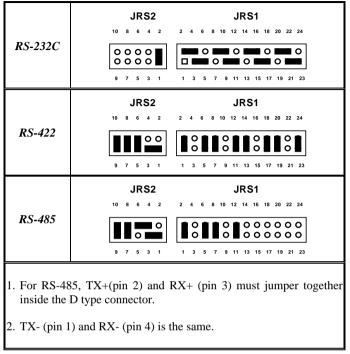

#### Transmit date control in half-duplex mode

In half-duplex mode, the transmission buffer must be controlled to prevent transmit data from causing a collision. The SPI-8450-LLVA uses the RTS signal and bit 1 in the modem control register to control transmit data.

Modem control register

(Setting I/O address +4H) bit 1: 0 ... RTS High (Disables transmission)

1 ... RTS low (Enables transmission)

#### Setting the RS-422/RS-485 receiver disable control jumper

When the RS-422/RS-485 port is used, the RTS signal is used for driver enable control Connecting JRS2 Pins 4 and 6 set to OFF disables the receiver at the same time, preventing the port from receiving output data to an external device.

3.2.1 RS-422 Setting

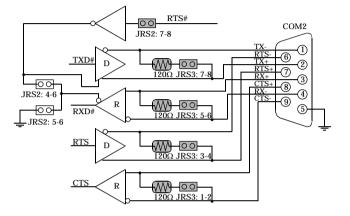

3.2.2 RS-422 Setting

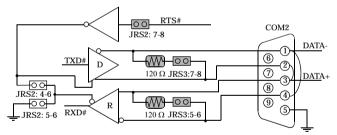

#### I/O addresses and instructions

| I/O address | DLAB | Read/Write | Register                     |     |
|-------------|------|------------|------------------------------|-----|
| 02F8H _     | 0    | W          | Transmitter holding Register | THR |
|             |      | R          | Receiver buffer Register     | RBR |
|             | 1    | W          | Divisor latch Register (LSB) | DLL |
|             | 1    | W          | Divisor latch Register (MSB) | DLM |
| 02F9H       | 0    | W          | Interrupt enable Register    | IER |
| 02FAH       | Х    | R          | Interrupt ID Register        | IIR |
| 02FBH       | Х    | W          | Line control Register        | LCR |
| 02FCH       | Х    | W          | Modem Control Register       | MCR |
| 02FDH       | Х    | R          | Line status Register         | LSR |
| 02FEH       | Х    | R          | Modem Status Register        | MSR |
| 02FFH       | Х    | R/W        | Scratch Register             | SCR |

The table below lists I/O addresses for use as COM2.

| JRS3                                                | Terminator         | Function                          |
|-----------------------------------------------------|--------------------|-----------------------------------|
| JRS3<br>1 00 2<br>3 00 4<br>5 00 6<br>7 00 8        | -                  | No terminating resister (Default) |
| JRS3<br>1 2<br>3 0 0 4<br>5 0 0 6<br>7 0 0 8        | CTS for RS-422     | terminating resister provided     |
| JRS3<br>1 ○ ○ 2<br>3 ○ ○ 4<br>5 ○ ○ 6<br>7 ○ ○ 8    | RTS for RS-422     | terminating resister provided     |
| JRS3<br>1 0 0 2<br>3 0 0 4<br>5 ■ 0 6<br>7 0 0 8    | RXD for RS-422/485 | terminating resister provided     |
| JRS3<br>1 0 0 2<br>3 0 0 4<br>5 0 0 6<br>7 <b>1</b> | TXD for RS-422/485 | terminating resister provided     |

# 3.3 RS-422/485 Terminator: JRS3

# Chapter 4 CPU Card Resources

# 4.1. System Address Map

The GMCH memory map includes a number of programmable ranges. All of these ranges must be unique and non-overlapping. There are no fardware interlocks to prevent problems in the case of overlapping ranges. Accesses to overlapped ranges may produce indeterminate results.

#### Compatibility Area

| Address     | Description               |
|-------------|---------------------------|
| 0 - 640KB   | DOS area                  |
| 640 - 768KB | Video Buffer area         |
| 768 - 896KB | Expansion Area            |
| 896 - 960KB | Extended System BIOS Area |
| 960 - 1MB   | System BIOS Area          |

#### Memory Segment

| Memory Segments                | Comments                     |
|--------------------------------|------------------------------|
| 00000h - 9FFFFh                | 0 to 640K DOS Region         |
| A0000h - BFFFFh                | Video Buffer                 |
| B0000h - B7FFFh                | Monochrome Adapter range     |
| C0000h - CBFFFh                | Video BIOS                   |
| CC000h - DFFFFh                | Expansion Area               |
| E0000h - EFFFFh                | Extended System BIOS Area    |
| F0000 - FFFFFh                 | System BIOS Area             |
| 100000h - 7FFFFFFh             | Extended Memory Area         |
| 00100000 to Top of Main Memory | Main DRAM Address Range      |
| Top of Main Memory             | Extended SMRAM Address Range |
| Top of Main Memory To 4GB      | PCI Memory Address Range     |
| FEC0000h - FECFFFFh,           | APIC configuration space     |
| FEE00000h - FEEFFFFh           | Ar to configuration space    |
| FFE0000h - FFFFFFFh            | High BIOS Area               |

# 4.2. PCI Routing Information

| IDSel | INT   | Onboard Function |
|-------|-------|------------------|
| AD23  | INT F | LAN Intel 82540  |
| AD25  | INT G | RAID: PDC20265R  |

# **Chapter 5 Software Utilities**

This chapter introduces the software utilities supplied for SPI-8450-LLVA which including LAN driver, Promise RAID driver, Intel 845GV driver.

# 5.1. Driver for Intel<sup>®</sup> 845GV chipset

## Intel Chipset Software Installation Utility (INF)

- Windows XP Professional, Home Edition
- Windows 2000 Professional
- Windows 98SE

#### CD-ROM Directory are

```
\+
+----inf
+----- infinst_autol
```

; CD-ROM Root Directory ; Intel(R) 845 Chipset Software ; Installation Utility

#### **Graphics Drivers**

- Windows XP Professional, Home Edition
- Windows 2000 Professional
- Windows 98SE
- Windows NT Workstation Ver.4.0

#### CD-ROM Directory are

```
\ +
+--VGA
+---Wn2k_xp
| +-------Win2k_xpm113
|
+------Win9x
| +------Win9xm113
|
+------WinNT4
+------WinNT4
+------WinNT4
+------Winnt4m113
; for Windows NT 4.0
```

# 5.2. LAN Driver

#### Introduction

The motherboard SPI-8450-LLVA used the Intel ICH4's integrated LAN controller includes a 32-bit PCI controller that provides enhanced scatter-gather bus mastering capabilities and enables the LAN Controller to perform high speed data transfers over the PCI bus.

## Specifications

- Advanced Configuration and Power Interface (ACPI) 1.20A based power management
- Wake on Magic Packet
- Wake on interesting packet
- Advanced System Management Bus (SMB) based manageability
- Wired for Management (WFM) 2.0 compliance
- IP checksum assist
- PCI 2.2 compliance
- PC 98, PC 99, and Server 99 compliance.

#### LAN Drivers

- Windows XP Professional, Home Edition
- Windows 2000 Professional
- Windows 98SE
- Windows NT Workstation Ver.4.0

#### CD-ROM Directory are

| +                 | ; CD-ROM Root Directory                               |
|-------------------|-------------------------------------------------------|
| + Lan<br>+Pro2kxp | ; Intel(R) LAN Driver<br>; for Windows 2000,WindowsXP |
| +Pro98me          | ; for Windows 98SE                                    |
| +Pront4           | ; for Windows NT4.0                                   |

\

# 5.3. AUDIO Driver

## Introduction

The Audio Codec '97 (AC97) specification defines a digital interface can be used to attach an audio codec (AC). The ICH2's AC'97 not only replaces ISA audio and modem functionality, also improves overall platform integration by incorporating the AC'97 digital link.

## AUDIO Drivers

- Windows XP Professional, Home Edition
- Windows 2000 Professional
- Windows 98SE
- Windows NT Workstation Ver.4.0

#### CD-ROM Directory are

| \ | +       | ; CD-ROM Root Directory              |
|---|---------|--------------------------------------|
|   | + audio | ; ALC201 AUDIO Driver                |
|   | +setup  | ; for Windows XP, 2000, 98SE, NT 4.0 |

# Chapter 6 RAID Controller

#### Important data protection information

You should back up all data before installing any drive controller or storage peripheral. We are not responsible for any loss of data resulting from the use, disuse or misuse of the RAID device.

## NOTE: When you need to use RAID function, you mast connect compatible IDE device with connector CN11 and CN12.

#### WARING:

- 1. Before installing the driver into an existing system, backup any necessary data. Failure to follow this accepted PC practice could result in data loss.
- 2. When installing the hard drives, if you wish to include your current bootable drive using the Windows NT 4.x or Windows 2000 operating system as part of a bootable Mirrored (RAID 1) array on your Raid device, do NOT connect the hard drive to the Raid connector yet. You MUST install the Windows NT 4.x or 2000 driver software first to this drive while it is still attached to your existing hard drive controller.
- 3. This board is not supporting the hot-swap of the drive.

Hard drives must be Ultra ATA/100, Ultra ATA/66, Ultra ATA/33, EIDE and/or Fast ATA-2 compatible to operate with the RAID controller. For optimal performance, install all *identical* drives of the same model and capacity. The drives' *matched performance* allows the array to function better as a single drive.

- 1. We recommends using identical drive as part of a "FastTrak100-Lite" array. If striping for performance, use two new drives. If mirroring for protection, you can use two new drives OR use an existing drive and a new drive (the new drive must be the same size or larger than the existing drive).
- 2. Configure the jumpers of the hard drive you're preparing to connect to the Raid device connector using the correct "Master/Slave" or "Cable-Select" settings in the positions described in the table below.

**NOTE**: Sometimes the Master drive with no slave attached is called "Single." The master slave setting differentiates two drives chained on the same connector.

| Jumper Settings       |               |               |  |
|-----------------------|---------------|---------------|--|
| # of Drives           | IDE Channel 1 | IDE Channel 2 |  |
| 1                     | М             |               |  |
| 2                     | М             | М             |  |
| 3                     | M & S         | М             |  |
| 4                     | M & S         | M & S         |  |
| M = Master, S = Slave |               |               |  |

- 3. Install the hard drives into the hard drive bays of your system, including the power cables.
- 4. Attach one Ultra ATA cable to each hard drive. Then attach one cable to each of the IDE connectors on the SPI-8450-LLVA card. The colored edge of the cable(s) indicates pin 1, and the blue cable connector must be attached to the SPI-8450-LLVA connector.

*NOTE*: You must use an 80-wire, 40-pin cable when connecting an Ultra ATA66/100 hard drive to the SPI-8450-LLVA connector

# 6.1 Creating Your Disk Array

You will now use the FastBuild BIOS utility to create your array using the attached drives. There are three different scenarios in creating this array. You can create an array for performance, you can create a Security array using new hard drives (recommended), or you can create a Security array using an existing hard drive and a new hard drive.

*WARNING:* If creating a Security array using an existing hard drive, backup any necessary data. Failure to follow this accepted PC practice could result in data loss.

1. Boot your system. If this is the first time you have booted with the Raid controller and drives installed, the Promise onboard BIOS will display the following screen.

FastTrak100 (tm) "Lite" BIOS Version 2.xx.x.x (c) 1995-2001 Promise Technology, Inc. All rights reserved.

No array defined . . .

Press <Ctrl-F> to enter FastBuild (tm) Utility or Press <ESC> to continue booting...

2. Press < Ctrl-F> keys to display the FastBuild<sup>TM</sup> Utility Main Menu

3. Press "1" to display the Auto Setup Menu below. This is the fastest and easiest method to creating your first array.

| FastBuild (tm) Utility 1.xx © 1996-2001 Promise Technology, Inc.                                                               |
|----------------------------------------------------------------------------------------------------|
| [Auto Setup Options Menu]<br>Optimize Array for: Performance<br>Typical Application to use: DESKTOP                            |
| [ Auto Setup Configuration ]<br>ModeStripe<br>Spare Drive0<br>Drive(s) Used in Array2<br>Array Disk Capacity (size in MB)16126 |
| [ Keys Available ]                                                                                                    |
| $\uparrow$ Up $\downarrow$ Down [ $\leftarrow$ , Space] Change Option [ESC] Exit [CTRL-Y] Save                                 |

#### 6.1.1 Creating an Array for Performance

NOTE: Raid controller allows users to create striped arrays with 1, 2 drives.

To create an array for best performance, follow these steps:

- 1. Using the Spacebar, choose "Performance" under the **Optimize Array for** section.
- 2. Select how you will use your PC most under the **Typical Application to use** section The choices are A/V Editing, SERVER, and DESKTOP (the default).
- 3. Press <Ctrl-Y> keys to Save and create the array.
- 4. Reboot your system.
- 5. Once the array has been created, you will need to FDISK and format the array as if it were a new single hard drive.
- 6. Proceed to Installing Drivers section of the manual.

#### 6.1.2 Creating a Security Array with new drives

*NOTE:* Raid controller permit only two drives to be used for a single Mirrored array in Auto Setup.

To create an array for data protection using new hard drives, follow these steps:

- 1. Using the Spacebar, choose "Security" under the **Optimize Array for** section.
- 2. Press <Ctrl-Y> keys to Save your selection.
- 3. The window below will appear.

Do you want the disk image to be duplicated to another? (Yes/No) Y - Create and Duplicate N - Create Only

- 4. Press "N" for the Create Only option.
- 5. A window will appear almost immediately confirming that your Security array has been created. Press any key to reboot the system

Array has been created. <Press Any Key to Reboot>

- 6. Proceed with normal FDISK and format procedures as if you had just installed a new hard drive.
- 7. Once the arrayed drives have been formatted, proceed to the **Installing Driver** your operating system.

#### 6.1.3 Creating a Security Array With An Existing Data Drive

*NOTE:* Raid controller permits only two drives to be used for a single Mirrored array in Auto Setup.

You would use this method if you wish to use a drive that already contains data and/or is the bootable system drive in your system. You will need another drive of identical or larger storage capacity.

Follow these steps:

- 1. Using the Spacebar, choose "Security" under the **Optimize Array for** section.
- Press <Ctrl-Y> keys to Save your selection. The window below will appear.
   Do you want the disk image to be duplicated to another? (Yes/No)
   Y Create and Duplicate
  - N Create Only
- 3. Press "Y" for the Create and Duplicate option. The window below will appear asking you to select the Source drive to use. FastBuild will copy all data from the Source drive to the Target drive.

| arget arre. |                                                                                                    |               |  |
|-------------|----------------------------------------------------------------------------------------------------|---------------|--|
|             | Source Di                                                                                                    | sk            |  |
| Channel:ID  | Drive Model                                                                                                    | Capacity (MB) |  |
|             |                                                                                                    |               |  |
|             | Target Dis                                                                                                    | sk            |  |
| Channel:ID  | Drive Model                                                                                                    | Capacity (MB) |  |
|             |                                                                                                    |               |  |
|             | [Please Select A Select A Sele | ource Disk]   |  |
| Channel:ID  | Drive Model                                                                                                    | Capacity (MB) |  |
| 1 :Master   | QUANTUMCR8.4A                                                                                                    | 8063          |  |
| 2 :Master   | QUANTUMCR8.4A                                                                                                    | 8063          |  |
|             |                                                                                                    |               |  |
|             | [↑] Up [↓] [ESC] Exit                                                                                                    | [Ctrl-Y] Save |  |

- 4. Use the arrow keys to choose which drive contains the existing data to be copied.
- 5. Press [Ctrl-Y] keys to Save selection and start duplication. The following progress screen will appear.

Start to duplicate the image . . . Do you want to continue? (Yes/No) Y – Continue N – Abort

- 6. Select "Y" to continue. If you choose "N", you will be returned to step 1.
- 7. Once complete, the following screen will appear confirming that your Security array has been created. Press any key to reboot the system

| Array has been created.                       |  |
|-----------------------------------------------|--|
| <press any="" key="" reboot="" to=""></press> |  |

8. Proceed to the Installing Driver on your operating system.

# 6.2 Using FastBuild™ Configuration Utility

The FastBuild<sup>TM</sup> Configuration Utility offers several menu choices to create and manage the drive array on the Raid controller. For purposes of this manual, it is assumed you have already created an array in the previous chapter and now wish to make a change to the array or view other options.

#### 6.2.1 Viewing the BIOS Screen

When you boot your system with the Raid controller and drives installed, the Promise onboard BIOS will detect the drives attached and show the following screen.

FastTrak100 (tm) "Lite" BIOS Version 2.xx.x.xx (c) 1995-2001 Promise Technology, Inc. All rights reserved.

Scanning IDE drives . . . .

If an array exists already, the BIOS will display the following screen showing the card's BIOS version and status of the array.

 FastTrak100 (tm) "Lite" BIOS Version 2.xx.x.xx

 (c) 1995-2001 Promise Technology, Inc. All rights reserved.

 ID
 MODE
 SIZE
 TRACK-MAPPING
 STATUS

 1
 2+0 Stripe
 16126M
 611/128/32
 Functional

 Press <Ctrl-F> to enter FastBuild (tm) Utility....

The array status consists of three possible conditions: Functional, Critical, Offline.

Functional - The array is operational.

**Critical** - A mirrored array contains a drive that has failed or disconnected. The remaining drive member in the array is functional. However, the array has temporarily lost its ability to provide fault tolerance. The user should identify the failed drive through the FastBuild<sup>TM</sup> Setup utility, and then replace the problem drive.

**Offline** - A striped array has 1 drive that has failed or been disconnected. When the array condition is "offline," the user must replace the failed drive(s), and then restore data from a backup source.

Navigating the FastBuild<sup>™</sup> Setup Menu

When using the menus, these are some of the basic navigation tips: Arrow keys highlights through choices; [Space] bar key allows to cycle through options; [Enter] key selects an option; [ESC] key is used to abort or exit the current menu.

#### 6.2.2 Using the Main Menu

 $\underline{This is the first option screen when entering the FastBuild^{TM} Setup.$ 

| FastBuild (tm) Utility 1.xx (c) 1996-2001 Promise Technology, Inc. |
|--------------------------------------------------------------------|
| [ Main Menu ]                                                      |
| Auto Setup                                                         |
| View Drive Assignments[2]                                          |
| View Array[3]                                                      |
| Delete Array[4]                                                    |
| Rebuild Array[5]                                                   |
| Controller Configuration[6]                                        |
| [ Keys Available ]                                                 |
| ress 16 to Select Option [ESC] Exit                                |

- 1. To create a new array automatically, follow the steps under "Creating Arrays Automatically". We recommends this option for most users.
- 2. To view drives assigned to arrays, see "Viewing Drive Assignments".
- 3. To delete an array (but not delete the data contained on the array), select "Deleting An Array". To rebuild a mirrored array, see "Rebuilding an Array".
- 4. To view controller settings, see "Viewing Controller Configuration".
- *NOTE*: After configuring an array using FastBuild, you should FDISK and format the arrayed drive(s) if you are using new, blank drives. Depending on the type of array you are using.

## 6.2.3 Creating Arrays Automatically

The Auto Setup <1> selection from the Main Menu can intuitively help create your disk array. It will assign all available drives appropriate for the disk array you are creating. After making all selections, use Ctrl-Y to save selections. FastBuild will automatically build the array.

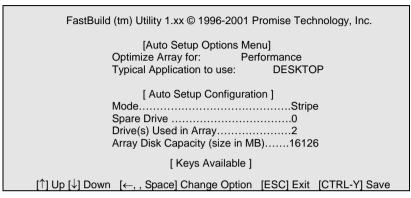

#### **Optimize Array for:**

Select whether you want Performance (RAID 0), Security (RAID 1) under the "Optimize Array for" setting.

#### Performance (RAID 0 Striping)

Supports the maximum performance. The storage capacity equals the number of drives times the capacity of the smallest drive in the disk array.

*NOTE:* Raid controller permits striped arrays using 1, 2 drive attached in Auto Setup mode. Security (RAID 1 Mirroring)

#### Security (RAID 1 Mirroring)

Creates a mirrored (or fault tolerant) array for data security.

*NOTE:* Under the Security setting, Raid controller permits two drives to be used for a single Mirrored array only.

#### **Defining Typical Application Usage:**

Allows the user to choose the type of PC usage that will be performed in order to optimize how FastTrak100-Lite handles data blocks to enhance performance. Your choice will determine the block size used. You may choose from: A/V Editing (for audio/video applications, or any similar application that requires large file transfers), SERVER (for numerous small file transfers), or DESKTOP (a combination of large and small file sizes).

*NOTE*: If you wish to customize the settings of individual disk arrays (such as block size), you must manually create disk arrays with the Define Array <3> option from the Main Menu.

#### 6.2.4 Viewing Drive Assignments

The View Drive Assignments <2> option in the Main Menu displays whether drives are assigned to a disk arrays or are unassigned.

Under the "Assignment" column, drives are labeled with their assigned disk array or shown as "Free" if unassigned. Such "Free" drives can be used for a future array or used as a spare drive when a drive fails in a mirrored array. Unassigned drives are not accessible by the OS. The menu also displays the data transfer mode that relates to speed used by each drive (U5 refers to 100MB/sec transfers, U4 refers to 66MB/sec transfers, etc...)

| FastBuild (tm) Utility 1.xx (c) 1996-2001 Promise Technology, Inc.           |             |       |         |            |      |
|------------------------------------------------------------------------------|-------------|-------|---------|------------|------|
|                                                                              | -           |       |         |            |      |
| Channel:ID                                                                   | Drive Model | Capac | ity(MB) | Assignment | Mode |
| 1 : Mas                                                                      | QUANTUMCR8. | 4A 80 | 63      | Array 1    | U5   |
| 1 : Sla                                                                      | QUANTUMCR8. | 4A 80 | 63      | Free       | U5   |
| 2 : Mas                                                                      | QUANTUMCR8. | 4A 80 | 63      | Array 1    | U5   |
| [ Keys Available ]<br>[↑] Up [↓] Down [ESC] Exit Mode (U=UDMA, P=PIO, D=DMA) |             |       |         |            |      |

#### 6.2.5 View Array

The Define Array <3> option in the Main Menu displays the define array.

| FastBuild (tm) Utility 1.xx (c) 1996-2001 Promise Technology, Inc.  |                     |                                 |                                |                             |  |
|---------------------------------------------------------------------|---------------------|---------------------------------|--------------------------------|-----------------------------|--|
| <b>Array No</b><br>Array 1                                          | RAID Mode<br>Stripe | [Define Array<br>Total Drv<br>2 | Menu]<br>Capacity(MB)<br>16126 | <b>Status</b><br>Functional |  |
| Array 2                                                             |                     | <u> </u>                        |                                |                             |  |
| Array 3                                                             |                     |                                 |                                |                             |  |
| Array 4                                                             |                     |                                 |                                |                             |  |
| [ Keys Available ]<br>Note: * — Bootable Array                      |                     |                                 |                                |                             |  |
| [↑] Up [↓] Down [ESC] Exit [Enter] Select [Space] Change Boot Drive |                     |                                 |                                |                             |  |

#### 6.2.6 Deleting an array

The Delete Array <4> Menu option allows for deletion of disk array assignments. This is not the same as deleting data from the drives themselves. If you delete an array by accident (and before it has been used again), the array can normally be recovered by defining the array identically as the deleted array.

WARNING: Deleting an existing disk array could result in its data loss. Make sure to record all array

information including the array type, the disk members, and stripe block size in case you wish

| to undo a                                                          | a deletion.  |                             |                             |            |  |  |
|--------------------------------------------------------------------|--------------|-----------------------------|-----------------------------|------------|--|--|
| FastBuild (tm) Utility 1.xx (c) 1996-2001 Promise Technology, Inc. |              |                             |                             |            |  |  |
| [ Delete Array Menu ]                                              |              |                             |                             |            |  |  |
| Array No                                                           | RAID Mode    | Total Drv                   | Capacity(MB)                | Status     |  |  |
| Array 1                                                            | Stripe       | 2                           | 16126                       | Functional |  |  |
| Array 2                                                            |              |                             |                             |            |  |  |
| Array 3                                                            |              |                             |                             |            |  |  |
| Array 4                                                            |              |                             |                             |            |  |  |
| ·                                                                  | [↑] Up [↓] [ | [ Keys Availa<br>Down [ESC] | able ]<br>Exit [Del] Delete |            |  |  |

- 1. To delete an array, highlight the Array you wish to delete and press the [Del] key.
- 2. The View Array Definition menu will appear (see below) showing which drives are assigned to this array.

| Fa                         | stBuild (tm) Utilit                       | ty 1.xx (c) 199        | 96-2001 Pror                             | nise Tech     | nology, Inc. |
|----------------------------|-------------------------------------------|------------------------|------------------------------------------|---------------|--------------|
| <b>Array No</b><br>Array 1 | RAID Mode                                 |                        | rray Menu ]<br>Capacity                  | (MB)          | Status       |
| Stripe Bloc                | :k: 64 KB                                 |                        |                                          |               |              |
| 1 : Master                 | D Drive Model C<br>QUANTUMCR<br>QUANTUMCR | Capacity (MB<br>8.4A 8 | signments ]<br>) Assignm<br>3063<br>3063 | ent<br>Y<br>Y |              |

3. Confirm yes to the following warning message with the <Ctrl-Y> key to continue array deletion:

Are you sure you want to delete this array? Press Ctrl-Y to Delete, others to Abort

4. After deleting the array, you should create a new array using Auto Setup or the Define Array menu from the FastBuild Main Menu.

#### 6.2.7 Rebuilding a mirrored Array

The Rebuild Array <5> Menu option is necessary to recover from an error in a mirrored disk array. You will receive an error message when booting your system from the FastTrak BIOS. *NOTE:* Drives MUST be replaced if they contain any physical errors.

Follow these steps BEFORE using the Rebuild Array menu option:

- 1. On bootup, the FastTrak100-Lite Startup BIOS will display an error message identifying which drive has failed.
- 2. Press <Ctrl-F> keys to enter FastBuild Main Menu.
- 3. Select submenu Define Array <3>.
- 4. Select the failed array and identify the Channel and ID of the failed drive.
- 5. Power off and physically remove the failed drive.
- 6. Replace the drive with an identical model.
- 7. Reboot the system and enter the FastBuild Main Menu.
- 8. Select the <5> Rebuild Array option. The following screen will appear.

9.

|       | FastBuil                                                    | d (tm) Utility 1    | I.xx (c) 1996                      | 6-2001 Promise <sup>-</sup>             | Technology, Inc.   |
|-------|-------------------------------------------------------------|---------------------|------------------------------------|-----------------------------------------|--------------------|
|       | <b>Array No</b><br>Array 1<br>Array 2<br>Array 3<br>Array 4 |                     | [ Rebuild An<br>Total Drv<br>2<br> | ray Menu ]<br>Capacity(MB)<br>16126<br> | Status<br>Critical |
|       |                                                             | [↑] Up [↓] [        | [ Keys Av<br>Down [ES0             | /ailable ]<br>C] Exit [Enter] \$        | Select             |
|       | Highlight the a<br>Press [Enter]. T                         |                     |                                    |                                         |                    |
|       | FastBuil                                                    | d (tm) Utility 1    | I.xx (c) 1996                      | 6-2001 Promise <sup>-</sup>             | Technology, Inc.   |
|       | <b>Array No</b><br>Array 2                                  | RAID Mode<br>Mirror | [ Rebuild Ar<br>Total Drv<br>2     |                                         |                    |
|       | Stripe Block                                                | : Not Availabl      | e                                  |                                         |                    |
|       | <b>Channel:ID</b><br>1 : Slave                              |                     | del                                | for Rebuild ]<br>Capacity (MB<br>8063   | )                  |
|       |                                                             | [↑] Up [↓] D        | [ Keys Av<br>Jown [ES              | /ailable ]<br>C] Exit [Enter] \$        | Select             |
| 11. 1 | Under [Select I                                             | Drive for Reb       | uild], highli                      | ight the replacen                       | nent drive.        |

12. Press [Enter] and confirm that the data will be copied on to the selected drive. All data on the replacement drive will be written over with mirrored information from the array drive. A progress bar will appear as below. Please Wait While Duplicating The Image

10% Complete

13. Once the rebuild process is complete, the user will be asked to reboot the system.

## 6.2.8 Viewing Controller Settings

The Controller Configuration <6> menu selection allows you to enable or disable the Raid controller BIOS from halting (the default) if it detects an error on boot up. You may also view the system resources (Interrupt and I/O port address) of FastTrak's data channels.

| FastBuild (tm) Utility 1.xx (c) 1996-2001 Promise Technology, Inc.                                                                     |
|----------------------------------------------------------------------------------------------------|
| [ Adapter Configuration - Options ]<br>Halt On Error: Enable                                                                           |
| [ System Resources Configuration ]<br>Channel 1 (IDE1) Interrupt : A I/O Port : FFF0<br>Channel 2 (IDE2) Interrupt : A I/O Port : FFA8 |
| [ Keys Available ]<br>[ $\leftarrow$ , $\rightarrow$ , Space] Change Option [ESC] Exit                                                 |

#### Halting Raid controller BIOS on Bootup Errors

The [Adapter Configuration – Options] section allows you to enable or disable Raid controller to Halt operation at the BIOS startup screen should an error be detected. This is the only option that can be changed on this screen.

#### Viewing Raid Controller System Resource

The [System Resources Configurations] section of this submenu displays the PCI slot interrupt and port address used by the Raid controller. The resources used are determined by the SPI-8450-LLVA PCI PnP BIOS for the PCI device resides.

In the rare case that there is a resource conflict, refer to the SPI-8450-LLVA BIOS documentation on changes on resources allocated to the Raid Controller.

## 6.3 Installing the drivers

#### 6.3.1 Windows 2000/XP

#### Installing Driver During New Windows 2000/XP Installation

# Note: Before the Windows 2000/XP installing, please copy the whole files and folder in the folder as follows "RAID\Win2000\"("RAID\Winxp\") of the Driver CD-ROM to a floppy disk.

- 1. Floppy Install: Boot the computer with the Windows 2000 installation diskettes.
- 2. Floppyless Install: Boot from floppy and type "WINNT". After files have been copied, the system will reboot. On the reboot, press <F6> after the message "Setup is inspecting your computer's hardware configuration ..." appears.
- OS CD-ROM Install: Boot from the OS CD-ROM. Press <F6> after message "Press F6 if you need to install third party SCSI or RAID driver" appears.
- 4. When the "Windows 2000(XP) Setup" window is generated, press "S" to specigy an additional device(s).
- 5. Press "O" to select "Other" and press the "Enter" key.
- 6. Insert the Promise Technology<sup>®</sup> driver diskette into drive A: and press "Enter" key.
- Choose "Win2000 Promise FastTrak100 (tm) Lite Controller" ("Windows XP Promise FastTrak100 (tm) Controller (PDC20265)") from the list that appears on screen, and then press the "Enter" key.
- The Windows 2000/XP Setup screen will appear again saying "Setup will load support for the following mass storage devices:" The list will include "Win2000 Promise FastTrak100 (tm) Lite Controller" ("Windows XP Promise FastTrak100 (tm) Controller (PDC20265)").
- *Note:* If you need to specify any additional devices to be installed, do so at this time. Once all devices are specifies, continue to next step.
- From the Windows 2000/XP Setup screen press the [Enter] key. Setup will now load all device files and then continue the Windows 2000/XP installation.

#### Installing Driver in Existing Windows 2000/XP System

WARNING: If you will be moving the boot drive containing the existing Windows 2000/XP operating system to a mirrored RAID 1 array on the controller, the controller driver MUST be loaded to the hard drive while it is still attached to your existing hard drive controller. Do not attach this drive or any other hard drive to the controller before completing this step.

After installing the FastTrak100-Lite and rebooting your system, Windows 2000/XP setup will show a "New Hardware Found" dialog box. Under Windows 2000/XP, the "PCI RAID Controller" will be displayed.

- 1. In the dialog box, choose "Driver from disk provided by hardware manufacturer" button.
- 2. Insert the Driver CD-ROM into the your CD-ROM drive.
- Type "D:RAID\Win2000"("D:RAID\Winxp") in the text box. Press [Enter].
   \* This case the CD-ROM drive is D: .
- Choose "Win2000 Promise FastTrak100-Life Controller" ("Windows XP Promise FastTrak100 (tm) controller(PDC20265)") from the list that appears on screen, and then press the [Enter] key.
- 5. The Windows 2000/Xp Setup screen will show again "Setup will load support for the following mass storage devices "Win2000 Promise FastTrak100 (tm) Lite controller" ("Windows XP Promise FastTrak100 (tm) controller(PDC20265)"). The driver will now be copied on to the system and entered into the Windows 2000/XP driver database.
- When the "System Settings Change" dialog box appears, remove the floppy diskette and click on [Yes] to restart the system. Windows 2000/XP will then restart for the driver installation to take effect.
- Power off your system, and then attach your hard drives to the SPI-8450-LLVA's RAID connectors.

#### **Confirming Windows 2000/XP Installation**

- 1. From Windows 2000/XP, open the Control Panel from "My Computer" followed by the system icon.
- 2. Choose the "Hardware" tab, click the "Device Manager" tab.
- Click the [+] in front of "SCSI & RAID Controllers hardware type." The driver "Win2000 Promise FastTrak/FastTrak100-Lite Controller" ("Windows XP Promise FastTrak100 (tm) controller(PDC20265)") should appear.

## 6.3.2 Windows 98SE

#### Installing Drivers During Windows 98SE Installation

- 1. Enabled the RAID controller and configuring the hard drive(s),partition and format your drive(s),if necessary.
- 2. Install Windows 98 normally.
- 3. After installation, go the "Start" menu and choose "Settings."
- 4. From the "Settings" menu, choose "Control Panel."
- 5. In the "Control Panel" window, double-click on the "System" icon.
- 6. In the "System" window, choose the "Device Manager" tab.
- 7. In the hierarchical display under "Other Devices" is a listing for "PCI RAID Controller." Choose it and then press the "Properties" button.
- 8. Choose the "Driver" tab in the "Properties" window, choose "Update Driver," and then press "Next."
- 9. Choose "Search for a better driver than the one your device is using now (recommended)," then press "Next."
- 10. Choose "Specify Location," and then type "D:RAID\WIN9x-ME" in the text box.

\* This case the CD-ROM drive is D: .

- 11. Insert the CD-ROM into the D: drive.
- 12. Press the "Next" button. A message informing you that Windows 98 has found "Win9x-ME Promise FastTrak100-Lite (tm) Controller" should appear.
- 13. Press "Next," then "Finish," then "Yes" when asked if you want to restart your computer. Be sure to remove the CD-ROM from drive D:.

#### Installing Drivers With Existing Windows 98SE system

The following three sections detail the installation of drives on a system that has Windows 98SE installation.

- 1. After installing and configuring your RAID hard drive(s), power up the system and boot Windows.
- 2. The "Add New Hardware Wizard" will appear, informing you that it has found a "PCI RAID Controller."
- 3. Check the "Search for the best driver for your device" box and click the Next button.
- 4. Check the "Specify a Location" box and click Next button.
- 5. Type "D:RAID\Win9x-ME" in the box that appears.

\* This case the CD-ROM drive is D: .

- 6. Insert the CD-ROM in drive D: .
- 7. Click on "Next". The add new hardware wizard will say it has found "Wind9x-ME Promise FastTrak100-Lite controller".
- 8. Click on "Next", and then on "Finish".
- 9. Choose "Yes" when asked if you want to restart your computer. Be sure to eject the CD-ROM from drive D:.

#### **Confirming Windows 98 Installation**

To confirm that the driver has been properly loaded in Windows98, perform the following steps:

- 1. Choose "Settings" from the "Start" menu.
- 2. Choose "Control Panel," and then double-click on the "System" icon.
- 3. Choose the "Device Manager" tab, and then click the "+" in front of "SCSI &RAID cntrollers." "Win9X-ME FastTrak100-Lite controller" should appear.

#### 6.3.3 Windows NT 4.0

#### Installing Driver During New Windows NT Installation

Note: Before the Windows NT4.0 installing, please copy the whole files and folder in the folder as follows "RAID\WinNT4\" of the Driver CD-ROM to a floppy disk.

- 1. Start the system installation by booting from the Windows NT disk.
  - 1.1. Floppy install: boot the system with the Windows NT installation diskettes.
  - 1.2. Floppyless install: boot from floppy and type "WINNT /B". After files have been copied, the system will reboot. On the reboot, press the [F6] key when the message "setup is inspecting your computer's hardware configuration ..." appears.
  - 1.3. CD-ROM disk install: boot from the CD-ROM disk and press the [F6] key when the message "Setup is inspecting your computer's hardware configuration ... " appears.
- 2. When the "Windows NT Setup" window is generated, press "S" to specify an additional device.
- 3. Press "O" to select "Other" and press the [Enter' key.
- 4. Insert the RAID controller driver diskette into drive A: and press the [Enter] key.
- 5. Choose "Win NT Promise FastTrak100-Lite(tm) Controller" from the list that appears on screen, and press the [Enter] key.
- The Windows NT Setup screen will show again "Setup will load support for the following mass storage devices". The list will include "Win NT Promise FastTrak100-Lite<sup>™</sup> controller".

*Note:* If you need to specify any additional devices to be installed, do so at this time. Once all devices are specified, continue to next step.

- 7. From the Windows NT Setup screen press the [Enter] key. Setup will now load all device files and then continue the Windows NT installation.
- After a successful installation, the "SCSI Adapter Setup" box will show that the "Win NT Promise FastTrak100-Lite<sup>™</sup> Controller" driver has been installed.

#### Installing Driver with Existing Windows NT System

- WARNING: If you plan to move your boot drive to a mirrored RAID 1 array, hard drives should NOT be connected to the RAID connectors before performing the following procedure. The RAID controller drivers must be loaded on the system hard drive (running under the existing hard drive controller) before any hard drives are connected to the RAID connector.
- 1. Choose "Settings" from the "Start" menu.
- 2. Choose "Control Panel" from the "Settings" menu.
- Double-click on the "SCSI Adapters" icon, which generates the "SCSI Adapters" dialog box.
- 4. Choose "Drives", and then press "Add".
- 5. In the "Install Divers" dialog box, pres "Have Disk ..."
- 6. When the "Install From Disk" appears, insert the RAID controller diskette in drive A:
- 7. Type "A:\NT4" in the text box window, then choose "OK".
- 8. When the "Install Driver" dialog box appears, select "Win NT Promise FastTrak100-Lite Controller" and then press "OK".
- 9. When the "Select SCSI Adapter Option" dialog box appears, press "Install".
- After a successful installation, the "SCSI Adapter Setup" box will show that the "Win NT Promise FastTrak100-Lite Controller" has been installed.
- 11. Power off our system.
- 12. If moving the boot drive to the FastTrak100-Lite, now attach the hard drives otherwise reboot.

#### **Removing the Driver from Windows NT 4.0**

- 1. In "Start" button choose "Control Panel" in "Setup" group.
- 2. In "Control Panel", select "SCSI Adapter", next choose "Drivers" label
- 3. Choose "Remove" button.
- 4. After successful removing, the "SCSI Adapter Setup" box will show that "Win NT FastTrak100-Lite RAID Controller" has been removed.

# 6.4 Using the FastCheck™ Monitoring Utility

You can monitor the operating status of all arrays and drives configured on the RAID controller using the supplied FastCheck<sup>TM</sup> monitoring utility for Windows-based operating system (Windows 98 / NT4.0 / 2000 / XP). FastCheck<sup>TM</sup> generates visual and audible messages alerting you of possible problems with the disk array or controller.

FastCheck<sup>TM</sup> visually identifies the physical location of attached drives on the RAID controller by IDE channel (1 or 2) and setting (Master / Slave / Cable-select). It also displays which drives are included as part of indivudual arrays. Administrators can customize FastCheck<sup>TM</sup> to maintain operating logs and event notification, set Password access to the utility, and schedule maintenance on Mirrored (RAID 1) arrays.

#### 6.4.1 Installing FastCheck™

- 1. Insert the Driver CD-ROM into the CD-ROM drive.
- 2. Double-click the "Setup" icon inside the "RAID\Utility" folder.
- 3. Follow the directions from the setup program.
- During installation, click YES when prompted to run the utility on every startup. If NO is selected, FastCheck<sup>TM</sup> will not initialize during startup. You may manually execute the utility via the Start button.
- *Note:* We recommend to have FastCheck<sup>™</sup> load during Startup. This insures you that it will be ready to post alerts on errors.

## 6.4.2 Running FastCheck™

As described in the Installation section, the default option for FastCheck<sup>™</sup> is to load during startup of Win98/NT4.0/2000/XP. It appears minimized on the taskbar under Win98/NT4.0/2000/XP.

1. From the Start Button on the Windows Taskbar, choose Run.

|         | FastCheck Monitor Utility |
|---------|---------------------------|
| 🙀 Start | 6:26 PM                   |

To start FastCheck<sup>TM</sup>, double-click on the FastCheck<sup>TM</sup> icon on the taskbar or you may also use the Taskbar Start/Promise/FastTrak/FastCheck menus shown below.

| 👷 Netscape Navigator |              |                                |
|----------------------|--------------|--------------------------------|
| 😰 Pagemaker6.5       |              |                                |
| (S) Spinner Plus     |              |                                |
| Visio                |              |                                |
| 🔍 Windows Explorer   |              |                                |
| 🛱 Promise 🔹 🕨        | 🖶 Fasttrak 🕨 | 🗃 FastCheck Monitoring Utility |

## 6.4.3 Closing FastCheck™

Once FastCheck<sup>TM</sup> is opened (either automatically on startup or manually), the monitoring utility remains running in the background even if go user "closes' the Fastcheck<sup>TM</sup> windows. To completely shut down Fastcheck<sup>TM</sup>, perform the following steps.

- 1. Right-click the FastCheck<sup>™</sup> icon on the Taskbar.
- 2. Select Exit from the pop-up window.
- 3. FastCheck<sup>TM</sup> no longer be running and will no longer be monitoring the array.

#### 6.4.4 Using FastCheck™Array Window

Once FastCheck<sup>™</sup> is Select, the FastCheck<sup>™</sup> Monitoring Ytility window will appear. The main pane has three information window tabs: Array, Controller, and Options. The user can switch screens by clicking on the tab. The Array Window is the active screen by default as shown below:

| 🖀 FastCheck Monitoring Utility                   |                     |                                                            | _ 🗆 ×                      |
|--------------------------------------------------|---------------------|------------------------------------------------------------|----------------------------|
| Array Controller Options                         |                     |                                                            | PROMISE<br>TECHNOLOGY, INC |
| ARRAY 1     Mextor 87000A8     Mextor 87000A8    | RAID Mod<br>Mapping | e : MIRRORING<br>: 851 Cyls<br>: 255 Heads<br>: 63 Sectors |                            |
|                                                  | Size                | : 6.518GB                                                  |                            |
|                                                  | Status              | Functional                                                 |                            |
|                                                  |                     | m ↔                                                        | 8                          |
| Right mouse-click array to run synchronize or re | ebuild              |                                                            |                            |

The Array Window (see above) displays information about the arrays configured on your FastTrak100-Lite through the FastBuild BIOS. From this window, you can also perform data Synchronization of mirrored arrays, or Rebuild data from one drive to a replacement drive within a mirrored array.

While the Array Window does not allow you to change the array configurations directly, it clearly identifies which drives are associated with each array shown in the left pane.

#### **Viewing Array Information**

By left-clicking on the Array #, the right pane shows the following information categories for

that array:

**RAID mode:** (Striping, Mirroring)

**Mapping:** (similar to physical drive specifications) describing # of cylinders, heads, and sectors of the array's "virtual" drive as seen by the system

Size: Storage capacity of the array

Status: (Functional, Critical, Offline)

**Functional**: Means the array is providing full functionality

**Critical**: Used only in reference to a Mirroring array (RAID 1). A problem has been detected in one of the drives of the array and the drive has been taken "offline." However, a "critical" array will continue to save and retrieve data from the remaining working drive(s). Promise recommends replacing the failed drive as soon as possible since a "Critical" array offers no data redundancy.

**Offline**: This would appear most commonly within a RAID 0. The "Offline" results from a drive having failed which has taken the entire array "offline." In this case, you have likely lost data. Fix/replace the drive that has failed, then restore data from a backup source.

#### Viewing Arrayed Drive Information

By left-clicking on a drive member of an array in the left pane, the right pane shows the following information categories for that drive:

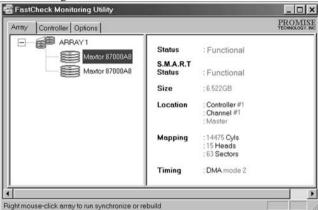

Right mouse-click array to run synchronize or rebuild

- Status: (also shown under the Array Window) can be Functional, Critical, or Offline. The meanings are shown below.
- Functional: Means the drive is working normally
- **Critical**: A problem has been detected in the drive and the drive taken offline as part of a mirroring array. Mirrored arrays will continue to function without the drive. Fix/replace the drive that has failed, then restore data from a backup source.
- **Offline**: Drives that are NOT identified as "bad" may be taken offline if part of a Striping or Spanning array containing a "bad" drive. These drives do NOT need to be replaced, however.
- S.M.A.R.T. Status: Indicates whether attached hard drive implements Self-Monitoring Analysis & Reporting Technology to predict drive failure
- Size: Indicates capacity of individual drive
- **Location**: Shows physical location of drive. Indicates on which IDE channel (1 or 2), and whether drive is Master or Slave on cable. This allows user to identify drives for removal/replacement.

Mapping: Indicates physical parameters of drive (cylinders, heads, sectors)

**Timing**: Shows selection of drive timing (directly related to burst speed) based on type of drive and cable used.

#### Using Array Pull-down Menu

At the bottom of the Array window, it indicates to right-click on an Array to perform synchronization or rebuild operations. Right-clicking displays the following pull-down menu:

| 🖶 FastCheck Monitorin         | g Utility                                 |            |                                  |
|-------------------------------|-------------------------------------------|------------|----------------------------------|
| Array Controller Optic        | ons                                       |            | PROMISE<br>TECHNOLOGY. INC       |
|                               | Υ 1                                       | RAID Mode: | MIRRORING                        |
| W W                           | <u>A</u> lways on top<br><u>M</u> inimize | Mapping    | 523 Cyls<br>128 Heads            |
|                               | <u>S</u> ynchronize<br><u>R</u> ebuild    | Size       | 63 Sectors<br>2.010 GB (2059 MB) |
|                               | About                                     | Status :   | Functional                       |
|                               | E <u>x</u> it<br>Open FastCheck           |            |                                  |
|                               |                                           | 000        | * 2                              |
| Right mouse-click array to ru | in synchronize or rebuild                 |            |                                  |

From this menu, users may choose to have the Window Always **Appear** on Top of applications, **Minimize**, **Synchronize** mirrored drives, **Rebuild** a mirrored array, use **About** to check FastCheck<sup>TM</sup> version #, or **Exit** the onscreen window.

#### Synchronizing An Array

Synchronization is a periodic maintenance procedure for Mirroring (RAID 1) arrays to maintain data consistency on all mirrored drives. In operation, array synchronization compares data on the mirrored drives for any differences. If there are differences detected, data from the primary drive(s) is automatically copied to the secondary drive(s). This assures that all mirrored drives will contain the exact information.

**NOTE**: You may instead choose to schedule array synchronization automatically under the Options Tab view versus manually initiating synchronization.

To synchronize, choose the Array Tab View.

Right-click on the array you wish to synchronize and choose "Synchronize" from the context menu.

Click "Yes" to initiate Synchronization (see below) when the Confirmation window appears. To cancel this option, click the No button.

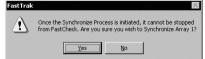

WARNING: Once initiated, synchronization can NOT be halted in order to prevent data errors.

Once Synchronization is confirmed, the following information screen appears. Click OK button or close the window to proceed.

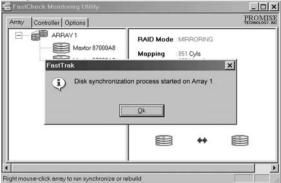

# **NOTE**: During Array Synchronization, users may continue to access the working array and perform normal PC functions. However, system performance will be slightly degraded and the process will take longer.

A progress bar will appear at the bottom of the FastCheck<sup>™</sup> Monitoring window showing synchronization in progress and the percentage that has been completed.

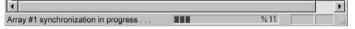

#### 6.4.5 Rebuilding An Array

This command effectively copies or overwrites data from an existing data drive in the array on to a blank drive. The operation will be typically used when a failed drive has been replaced with a new drive as part of a mirrored array.

To perform a Rebuild, choose the Array Tab View.

Right click the array number and choose Rebuild from the context menu.

Once Rebuild is selected, you will be asked to "Initialize Rebuild process on Array #" by clicking OK.

Using Rebuild Wizard

Initiating rebuild array will open the Rebuild Wizard Step 1 screen shown below.

Select the Target drive which will receive data. Make sure you select the blank new or replacement drive. The unselected drive will contain "good" data. It will be the remaining working drive of an array, or a system drive containing existing data that you wish to mirror.

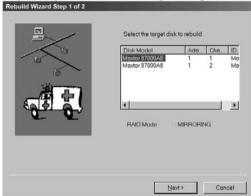

**WARNING:** Make absolutely sure and double-check which drive is which. If data exists on the target drive, it will be over-written.

Click the Next button to proceed to Rebuild Wizard Step 2 or Cancel button to stop.

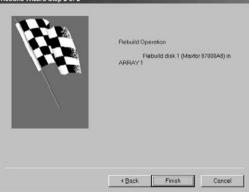

Rebuild Wizard Step 2 confirms the Target or "Rebuild" disk by Array # and drive ID. Click Finish button to initiate physical Rebuild, Back button to review Step 2, or Cancel button to Stop. A final confirmation window appears as below:

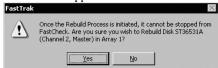

Click "Yes" to initiate Rebuild. To cancel this option, click the No button. **WARNING**: Once initiated, Array Rebuild can NOT be halted in order to prevent data errors. **NOTE**: During Array Rebuild, users may continue to access the array and perform normal PC functions however the array will NOT provide data redundancy until Rebuild is completed. If you choose to continue using the PC during rebuild, system performance will be slightly degraded and the process will take longer.

Once Array Rebuild has begun, users are returned to the FastCheck<sup>TM</sup> Monitoring window. A progress bar showing the rebuild progress in percentage will appear at the bottom of the FastCheck<sup>TM</sup> Monitoring window.

| 162                 |     |     |  |
|---------------------|-----|-----|--|
| Rebuilding Array #1 | 111 | %11 |  |

**NOTE**: When a "spare" unassigned drive is present on the FastTrak100-Lite, a rebuild will automatically be performed from the remaining working drive.

#### 6.4.6 Using Controller Window

Clicking on the Controller tab, will reveal the Controller Window. This displays physical information about the location of FastTrak100-Lite, data channels on the card, and the attached drives.

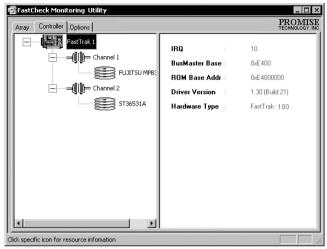

## Viewing Controller Card Information

By left-clicking on the FastTrak controller icon, the right pane shows the following information categories for that array:

IRQ: Identifies interrupt request assigned to PCI slot

- Bus Master Base: Shows base address in hex numbering for board's bus master Input/Output function
- **ROM Base Address:** Shows base address in hex numbering for FastTrak<sup>TM</sup>'s Flash ROM chip
- **Driver Version:** Identifies which version of the Promise FastTrak100-Lite driver you have installed.

Hardware Type: Identifies which FastTrak<sup>™</sup> product is installed.

## Viewing IDE Channel Information

Left-clicking on a given Channel icon or # in the left pane, will show the Base IO addresses of the channel in the right pane (used for troubleshooting).

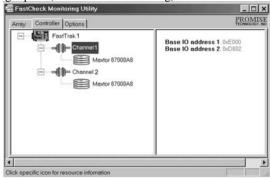

## Viewing Drive Information

Left-clicking on a given Drive icon or ID in the left pane, will show similar information categories as the Array Window Drive Information in the right pane.

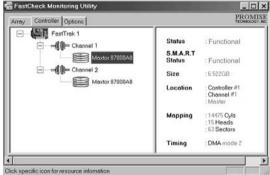

**Status** (also shown under the Array Window) can be Functional, Critical, or Offline. The meanings are shown below.

Functional: Means the drive is working normally

**Critical**: A problem has been detected in the drive and the drive taken offline as part of a mirroring array. Mirrored arrays will continue to function without the drive. Fix/replace the drive that has failed, then restore data from a backup source.

- **Offline**: Drives that are NOT identified as "bad" may be taken offline if part of a Striping or Spanning array containing a "bad" drive. These drives do NOT need to be replaced, however.
- S.M.A.R.T. Status: Indicates whether attached hard drive implements Self-Monitoring Analysis & Reporting Technology to predict drive failure

Size: Indicates capacity of individual drive

Location: Shows physical location of drive. Indicates on which IDE channel (1 or 2), and whether drive is Master or Slave on cable. This allows user to identify drives for removal/replacement.

Mapping: Indicates physical parameters of drive (cylinders, heads, sectors)

Timing: Shows selection of drive timing (directly related to burst speed) based on type of drive and cable used.

#### 6.4.7 Using Options Window

Clicking on the Options tab reveals the Options Window. Array administrators can customize the FastCheck<sup>™</sup> Monitoring Utility in four major areas: Notification, Array Synchronization

| ay Controller Options                                                                                                    | PROM<br>TECHNOLOG                                                                                                    |
|----------------------------------------------------------------------------------------------------|----------------------------------------------------------------------------------------------------|
| Notification<br>Chable audible prompt<br>Popup message box<br>Use log file<br>Use NT system event log<br>On Errors<br>Choort © Fix © Ignore © Interact<br>Dismiss Error Dialogs<br>and Message Boxes after<br>30 sec | Schedule Array Synchronization           Image: Disabled           On Errors           C. Abort Image: Abort Image: Disabled           Schedule Events           Monthly |
| Rebuild Settings Disable Hot Spare/Auto Rebuild Rebuild Low High PCI Bus Utilization Low High High                                                                                                    | Disk Parameters<br>Enable Write Cache<br>Enable S.M.A.R.T Check<br>Preferences<br>Start minimized<br>Always on top<br>Enable password<br><u>R</u> eset<br><u>Apply</u>   |

Scheduling, setting Password, Desktop Appearance. Most options relate to Mirroring arrays (RAID 1).

Selecting Notification Options

This section of the Options windows allows users to select how they are notified of a system event. A System Event includes driver-initiated Rebuilds (automatic rebuild using a "hot" spare standby drive), user-initiated manual Rebuilds or manual Synchronization, and Error-Handling reporting for these processes.

| Notification                                        |       |
|-----------------------------------------------------|-------|
| Enable audible prompt                               |       |
| Popup message box                                   |       |
| Use log file c:\raideutility.log                    | È     |
| 🔽 Use NT system event log                           |       |
| On Errors                                           |       |
| C Abort C Fix C Ignore O Intera                     | ctive |
| Dismiss Error Dialogs and 30<br>Message Boxes after | sec   |

- **Enable audible prompt** checkbox turns on/off an audible alarm of an event (typically a drive failure, or completion of rebuild or synchronization).
- **Popup message box** checkbox turns on/off the appearance of an event message box that would typically indicates a drive failure, or completion of rebuild or synchronization.
- Use log file checkbox allows writing operating event logs of the array activity (alerts and status reports) to a given file name and directory. If a file name is used but the path left blank, the default directory is the same as the FastCheck<sup>TM</sup> Utility (typically C:\Program Files\Promise\FastTrak100-Lite).
- Use NT system event log checkbox is greyed out under Windows 95/98/2000/XP automatically. Under Windows NT4, it permits user to write array logging to NT's own event log.

To view FastCheck events under Windows NT, go to Start/Programs/Adminstrative Tools/Event Viewer.

In the Event Viewer, choose "Log" from the menu bar, then check "Application." Any events generated by FastCheck<sup>TM</sup> will appear under the Source column as "FastCheck<sup>TM</sup>."

**On Errors** section offers four radio button choices for the user to select what procedure they would like to perform if an Error is detected during automatic/manual Rebuilds or manual Synchronization. There are three types of errors that FastTrak100-Lite detects -- a data mismatch between the primary and secondary drive, a physical media error on source or target drive, or a total disk failure. The options for handling Errors are as follows:

Abort: stops any Synchronization or Rebuild process if an error is encountered.

**Fix**: in most cases, FastTrak100-Lite automatically can correct errors. The method of correction varies depending on the type of error.

**Ignore**: FastTrak100-Lite will log the event error and continue the rebuild or synchronization process. Use this setting if you want to detect the presence of errors, but do not want to fix these errors at the time. The user may then decide what to do about the error(s) detected.

WARNING: This may result in mismatched drives under RAID 1.

**Interactive**: By checking this option, a selection window will appear each time an error is detected asking the user whether they want to Abort, Fix, or Ignore the error (see Troubleshooting section).

**Dismiss Error Dialogs** designates the length of time (in seconds) that a Message box or Error Dialog box appears on screen.

#### Scheduling Array Synchronization

This section of the Options Window allows a user to schedule when and how often FastTrak100-Lite will perform synchronization maintenance of a mirrored array.

| Array Synchronization Schedule       |
|--------------------------------------|
| Chickory                             |
| C Abort € Fix C Ignore C Interactive |
| Schedule event                       |
| Once every specified minutes         |
| Every 30 minutes                     |

- **Disable** checkbox is checked (the default) to turn off automated scheduling of synchronization. When unchecked, the Scheduling section will be highlighted (see above).
- **On Errors** section offers four radio button choices for the user to select what procedure they would like to perform if an Error is detected during a scheduled Synchronization. There are three types of errors that FastTrak100-Lite detects -- a data mismatch between the primary and secondary drive, a physical media error on source or target drive, or a total disk failure. The options for handling Errors are as follows:

Abort: stops the Synchronization process if an error is encountered.

**Fix**: in most cases, FastTrak100-Lite automatically can correct errors. The method of correction varies depending on the type of error.

**Ignore**: FastTrak100-Lite will log the event error and continue the synchronization process. (Warning: this may result in mismatched drives under RAID 1). Use this setting if you want to detect the presence of errors, but do not want to fix these errors at the time. The user may then decide what to do about the error(s) detected.

**Interactive**: By checking this option, a selection window will appear each time an error is detected asking the user whether they want to Abort, Fix, or Ignore the error (see Troubleshooting for more details).

Schedule event drop down box allows scheduling synchronization by minute, by hour, by day, by week, or by month. If enabled, the default is By Month. This allows synchronization to take place during an off-hour when the system is either not in use or not at peak demand.

**Start time** designates hr/min/ am/pm On the designates day of week or by ordinal (1st, 2nd, 3rd....) selection. Setting Rebuild Options

| - Rebuild Settings<br>Disable Hot S | pa | re// | Auto | o R | еЫ | uild |          |
|-------------------------------------|----|------|------|-----|----|------|----------|
| Rebuild                             | •  | •    | •    | •   | •  | '    | <u> </u> |
| Low                                 |    |      |      |     |    | н    | igh      |

**Disable Hot Spare/Auto Rebuild** checkbox turns off the use of a "hot" spare drive and automatic rebuilding of a mirrored array. The default is unchecked (or enable Hot Spare/Auto Rebuild).

**Rebuild Rate** assigns the amount of importance that FastTrak100-Lite gives to mirroring data from one drive to another in the background. A "high" setting assigns most of FastTrak100-Lite's resources to the rebuild process at the expense of responding to ongoing read/write data requests by the operating system. A "low" setting gives priority to ongoing read/write data requests by the operating system at the expense of the rebuild process and will typically result in longer rebuild times. The setting shown above is the default.

#### Setting PCI Bus Utilization Option

**NOTE**: In most cases, a user does not need to change this setting since FastTrak100-Lite's data handling rarely conflicts with another PCI device. However, certain brands of video capture cards can produce a "glitch" on play back of A/V files that may require adjusting the default setting devices (see Tips for Audio/Video Editing for more information).

This section of the Options Window allows a user to change how much time the FastTrak100-Lite holds on to the PCI bus to transfer data.

| PCI Bus | Uti | iza | atic | m |   |   |   |   |   |    |      |
|---------|-----|-----|------|---|---|---|---|---|---|----|------|
|         | ł   | ł   | 1    | 1 | 1 | 1 | ł | ł | 1 | 18 |      |
| Low     |     |     |      |   |   |   |   |   |   |    | High |

The default setting of "High" on the slider bar means FastTrak100-Lite holds on to the PCI bus longer for data transfers to occur. A setting of "Less" reduces the time which FastTrak100-Lite occupies on the PCI bus and frees that time for use by other PCI devices.

Once a bus setting has been selected, click the Apply button on the Options window to implement changes immediately.

Setting Disk Parameters Option

| Disk Parameters        |  |
|------------------------|--|
| Enable Write Cache     |  |
| Enable S.M.A.R.T Check |  |

**Enable Write Cache** checkbox allows user to enable/disable write cache for hard drives that include this performance feature. FastCheck<sup>TM</sup> automatically recognizes such drives and enables the feature as the default setting. For drives that do not use write caching, this option is automatically greyed out.

**Enable S.M.A.R.T. Check** checkbox tells FastCheck to regularly monitor each drive to assure that drive failure prediction is functioning. The default is unchecked, meaning FastCheck<sup>TM</sup> will not monitor this function.

#### Setting Screen Preferences

This section controls how the FastCheck<sup>™</sup> utility screen is displayed and sets the security password to protect the administrative settings.

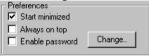

- **Start Minimized** checkbox allows user to have FastCheck<sup>™</sup> appear on the toolbar only on startup. Click on the icon to see the FastCheck<sup>™</sup> utility screen.
- Always on Top checkbox tells the Utility to appear above all programs until closed or minimized manually.
- **Enable Password** checkbox in the Preferences section turns on/off use of a Password every time the FastCheck<sup>™</sup> Monitoring Utility icon is selected or the program is run from the Start menu. Disabling use of a current password requires password entry (see Creating Password on next page).

#### **Creating Password**

To create a password, check the **Enable Password** checkbox in the Preferences section. The "Set Password" window will appear.

|        | X  |
|--------|----|
| _      |    |
| Cancel | 1  |
|        | _  |
| OK     | ٦. |
|        |    |

Type the password you want to use. Press the Tab key or click to retype the same password in the "Confirm New Password" section. Click the OK button.

*NOTE: Remember to record the password you use in a secure place in case you forget it.* A confirmation screen will appear shown that "Password Checking is Enabled". Click the OK button.

Once the password feature is enabled, the following menu will appear before the FastCheck<sup>™</sup> window can be opened.is enabled, the following menu will appear on each use of FastCheck<sup>™</sup>.

| Password Required! | ×      |
|--------------------|--------|
| Password           | Cancel |
|                    | OK     |
| 1                  | ОК     |

### **Changing Password**

- 1. Input the original password you first created to gain access to FastCheck<sup>TM</sup>.
- 2. Click on Options tab, and then click on the Change button in the Password section. The Set Password screen will appear .
- 3. Type the password you want to use. Press the Tab key or click to retype the same password in the "Confirm New Password" section.
- 4. Click OK button.

#### **Disabling Password**

- 1. Input the original password you first created to gain access to FastCheck<sup>TM</sup>.
- 2. Click on Options tab
- 3. Uncheck the "Enable Password" checkbox. Click Apply button on Options window.

# Chapter 7 Watch-Dog-Timer (WDT) Setting

The watchdog timer serves as a safeguard against possible system lock-up in your industrial computer system. In most industrial environments, there are heavy equipment, generators, high-voltage power lines, or power drops that have adverse effects on your computer system. For instance, when a power drop occurs, it could cause the CPU to come to a halt state or enter into an infinite loop, resulting in a system lock-up.

With the watchdog timer enabled, a RESET can be automatically generated unless the CPU periodically triggers the timer within the time-out interval. That is, while the system gets hung up, the running program can't trigger the timer periodically. The timer will generate a reset signal to reboot the system. This feature allows a running program to restart in an orderly way when a power glitch or any abnormal condition occurs.

The watchdog timer comes with 255-level time-out interval, 1 to 255 seconds per interval, which can be adjusted by software setting. There is a tolerance of 2 second for this time-out interval. For example, if the time-out interval has been set to 32 seconds, your program should trigger the watchdog timer before 28 seconds are escaped. Otherwise, after 28-32 seconds are escaped, the system will automatically reboot. To keep the system running normally, your program should trigger the watchdog timer every 28 seconds.

(1)Start WDT – (before 28 seconds) – (2)Stop WDT + (3)Start WDT – (1)(2)(3)Repeat

The I/O port is defined at address 2e/2fh. You can trigger/enable disable the timer by writing port2e/2fh.

Here is a example for programming Watch dog timeout in "debug" mode.

- o 2e 87 : Output data 87h to I/O address 2eh.
- i 2f : Input data from I/O address 2fh.

#### Start WDT

| o 2e 87 |                                                        |
|---------|--------------------------------------------------------|
| o 2e 87 |                                                        |
| o 2e 2b |                                                        |
| o 2f 0d |                                                        |
| o 2e 07 |                                                        |
| o 2f 08 |                                                        |
| o 2e 30 |                                                        |
| o 2f 01 |                                                        |
| o 2e f5 |                                                        |
| o 2f 00 | ;00(unit for second)                                   |
| o 2e f6 |                                                        |
| o2fxx   | ;any value by user select(xx: 01h=1sec. – FFh=255sec.) |
| o 2e f7 |                                                        |
| i 2f    | ;bit4=1:detect time up of WDT, =0:run WDT              |
|         |                                                        |
|         |                                                        |

#### Stop WDT

o 2e f6 o 2f 00 o 2e f7 o 2f 00

**Note:** The timer's intervals have a tolerance of  $\pm 2$  seconds.

## **Chapter 8 BIOS Setup**

### 8.1. Introduction

This chapter discusses Award's Setup program built into the FLASH ROM BIOS. The Setup program allows users to modify the basic system configuration. This special information is then stored in battery-backed RAM so that it retains the Setup information when the power is turned off.

The rest of this chapter is intended to guide you through the process of configuring your system using Setup.

#### Starting Setup

The Award BIOS is immediately activated when you first power on the computer. The BIOS reads the system information contained in the CMOS and begins the process of checking out the system and configuring it. When it finishes, the BIOS will seek an operating system on one of the disks and then launch and turn control over to the operating system.

While the BIOS is in control, the Setup program can be activated in one of two ways:

- 1. By pressing <Del> immediately after switching the system on, or
- 2. by pressing the <Del> key when the following message appears briefly at the bottom of the screen during the POST (Power On Self-Test).

#### Press DEL to enter SETUP.

If the message disappears before you respond and you still wish to enter Setup, restart the system to try again by turning it OFF then ON or pressing the "RESET" button on the system case. You may also restart by simultaneously pressing <Ctrl>, <Alt>, and <Delete> keys. If you do not press the keys at the correct time and the system does not boot, an error message will be displayed and you will again be asked to...

#### Press F1 to continue, DEL to enter SETUP

#### Using Setup

In general, you use the arrow keys to highlight items, press <Enter> to select, use the PageUp and PageDown keys to change entries, press <F1> for help and press <Esc> to quit. The following table provides more detail about how to navigate in the Setup program using the

keyboard.

| Кеу         | Function                                                                                       |  |  |  |
|-------------|------------------------------------------------------------------------------------------------|--|--|--|
| Up Arrow    | Move to the previous item                                                                      |  |  |  |
| Down Arrow  | Move to the next item                                                                          |  |  |  |
| Left Arrow  | Move to the item on the left (menu bar)                                                        |  |  |  |
| Right Arrow | Move to the item on the right (menu bar)                                                       |  |  |  |
| Esc         | Main Menu: Quit without saving changes                                                         |  |  |  |
| ESC         | Submenus: Exit Current page to the next higher level menu                                      |  |  |  |
| Move Enter  | Move to the item you desired                                                                   |  |  |  |
| PgUp key    | Increase the numeric value or make changes                                                     |  |  |  |
| PgDn key    | Decrease the numeric value or make changes                                                     |  |  |  |
| + key       | Increase the numeric value or make changes                                                     |  |  |  |
| - key       | Decrease the numeric value or make changes                                                     |  |  |  |
|             | Main Menu Quit and not save changes into CMOS                                                  |  |  |  |
| Esc key     | Status Page Setup Menu and Option Page Setup Menu Exit current<br>page and return to Main Menu |  |  |  |
| F1 key      | General help on Setup navigation keys                                                          |  |  |  |
| F5 key      | Load previous values from CMOS                                                                 |  |  |  |
| F6 key      | Load the fail-safe defaults from BIOS default table                                            |  |  |  |
| F7 key      | Load the optimized defaults                                                                    |  |  |  |
| F10 key     | Save all the CMOS changes and exit                                                             |  |  |  |

#### Getting Help

Press F1 to pop up a small help window that describes the appropriate keys to use and the possible selections for the highlighted item. To exit the Help Window press <Esc> or the F1 key again.

#### In Case of Problems

If, after making and saving system changes with Setup, you discover that your computer no longer is able to boot, the AwardBIOS<sup>TM</sup> supports an override to the CMOS settings which resets your system to its defaults.

The best advice is to only alter settings which you thoroughly understand. To this end, we strongly recommend that you avoid making any changes to the chipset defaults. These defaults have been carefully chosen by both Award and your systems manufacturer to provide the absolute maximum performance and reliability. Even a seemingly small change to the chipset setup has the potential for causing you to use the override.

#### A Final Note About Setup

The information in this chapter is subject to change without notice. Phoenix - AwardBIOS CMOS Setup Utility

| ► Standard CMOS Features                                    | ▶ Frequency/Voltage Control |
|-------------------------------------------------------------|-----------------------------|
| Advanced BIOS Features                                      | Load Fail-Safe Defaults     |
| <ul> <li>Advanced Chipset Features</li> </ul>               | Load Optimized Defaults     |
| ► Integrated Peripherals                                    | Set Supervisor Password     |
| ▶ Power Management Setup                                    | Set User Password           |
| ▶ PnP/PCI Configurations                                    | Save & Exit Setup           |
| ▶ PC Health Status                                          | Exit Without Saving         |
|                                                             |                             |
| Esc : Quit     F9 : Menu in BIOS<br>F10 : Save & Exit Setup | ↑↓→← : Select Item          |

Time, Date, Hard Disk Type...

### 8.2. Main Menu

Once you enter the Award BIOS CMOS Setup Utility, the Main Menu will appear on the screen. The Main Menu allows you to select from several setup functions and two exit choices. Use the arrow keys to select among the items and press <Enter> to accept and enter the sub-menu.

Note that a brief description of each highlighted selection appears at the bottom of the screen.

#### Setup Items

The main menu includes the following main setup categories. Recall that some systems may not include all entries.

#### Standard CMOS Features

Use this menu for basic system configuration.

#### **Advanced BIOS Features**

Use this menu to set the Advanced Features available on your system.

#### **Advanced Chipset Features**

Use this menu to change the values in the chipset registers and optimize your system's performance.

#### **Integrated Peripherals**

Use this menu to specify your settings for integrated peripherals. See section 6.6. for the details.

#### Power Management Setup

Use this menu to specify your settings for power management.

#### PnP / PCI Configuration

This entry appears if your system supports PnP / PCI.

#### Load Fail-Safe Defaults

Use this menu to load the BIOS default values for the minimal/stable performance for your system to operate.

#### Load Optimized Defaults

Use this menu to load the BIOS default values that are factory settings for optimal performance system operations. While Award has designed the custom BIOS to maximize performance, the factory has the right to change these defaults to meet their needs.

#### Supervisor / User Password

Use this menu to set User and Supervisor Passwords.

Save & Exit Setup

Save CMOS value changes to CMOS and exit setup.

Exit Without Save

Abandon all CMOS value changes and exit setup.

### 8.3. Standard CMOS Setup

Phoenix - AwardBIOS CMOS Setup Utility Standard CMOS Features

| Date (mm:dd:yy)<br>Time (hh:mm:ss)                                                                                           | Thu, Jan 1 2001<br>10 : 22 : 30                     | Item Help                                                  |
|----------------------------------------------------------------------------------------------------|-----------------------------------------------------|------------------------------------------------------------|
| <ul> <li>IDE Primary Master</li> <li>IDE Primary Slave</li> <li>IDE Secondary Master</li> <li>IDE Secondary Slave</li> </ul> | [ None]<br>[ None]<br>[ None]<br>[ None]<br>[ None] | Menu Level ►<br>Change the day, month,<br>year and century |
| Drive A<br>Drive B                                                                                                    | [1.44M, 3.5 in.]<br>[None]                          |                                                            |
| Video<br>Halt On                                                                                                    | [EGA/VGA]<br>[All , But Keyboard]                   |                                                            |
| Base Memory<br>Extended Memory<br>Total Memory                                                                               | 640К<br>64512К<br>65536К                            |                                                            |
| ↑↓→←:Move Enter:Select<br>F5: Previous Values                                                                                |                                                     | ESC:Exit F1:General Help<br>F7: O timized Defaults         |

The items in Standard CMOS Setup Menu are divided into 10 categories. Each category includes no, one or more than one setup items. Use the arrow keys to highlight the item and then use the <PgUp> or <PgDn> keys to select the value you want in each item.

## Main Menu Selections

| This table shows the selections that | you can make on the Main Menu |
|--------------------------------------|-------------------------------|
|--------------------------------------|-------------------------------|

| Item                 | Options                                                                                  | Description                                                                                |
|----------------------|------------------------------------------------------------------------------------------|--------------------------------------------------------------------------------------------|
| Date                 | Month DD YYYY                                                                            | Set the system date. Note that the<br>'Day' automatically changes when<br>you set the date |
| Time                 | HH : MM : SS                                                                             | Set the system time                                                                        |
| IDE Primary Master   | Options are in its sub menu(described in Table 64)                                       | Press <enter> to enter the sub menu of detailed options</enter>                            |
| IDE Primary Slave    | Options are in its sub menu(described in Table 64)                                       | Press <enter> to enter the sub<br/>menu of detailed options</enter>                        |
| IDE Secondary Master | Options are in its sub<br>menu(described in Table 64)                                    | Press <enter> to enter the sub<br/>menu of detailed options</enter>                        |
| IDE Secondary Master | Options are in its sub menu(described in Table 64)                                       | Press <enter> to enter the sub menu of detailed options</enter>                            |
| Drive A<br>Drive B   | None<br>360K, 5.25 in<br>1.2M, 5.25 in<br>720K, 3.5 in<br>1.44M, 3.5 in<br>2.88M, 3.5 in | Select the type of floppy disk drive installed in your system                              |
| Video                | EGA/VGA<br>CGA 40<br>CGA 80<br>MONO                                                      | Select the default video device                                                            |
| Halt On              | All Errors<br>No Errors<br>All, but Keyboard<br>All, but Diskette<br>All, but Disk/Key   | Select the situation in which you want the BIOS to stop the POST process and notify you    |
| Base Memory          | N/A                                                                                      | Displays the amount of<br>conventional memory detected<br>during boot up                   |
| Extended Memory      | N/A                                                                                      | Displays the amount of extended memory detected during boot up                             |
| Total Memory         | N/A                                                                                      | Displays the total memory available<br>in the system                                       |

#### **IDE** Adapters

The IDE adapters control the hard disk drive. Use a separate sub menu to configure each hard disk drive.

Use the legend keys to navigate through this menu and exit to the main menu. Use Table 3 to configure the hard disk.

| Item                       | Options                              | Description                                                                                                    |
|----------------------------|--------------------------------------|----------------------------------------------------------------------------------------------------|
| IDE HDD Auto-<br>detection | Press Enter                          | Press Enter to auto-detect the HDD on this channel. If detection is successful, it fills the remaining fields on this menu.                                                                                            |
| IDE Primary Master         | None<br>Auto<br>Manual               | Selecting 'manual' lets you set the remaining fields<br>on this screen. Selects the type of fixed disk. "User<br>Type" will let you select the number of cylinders,<br>heads, etc. Note: PRECOMP=65535 means<br>NONE ! |
| Capacity                   | Auto Display your disk<br>drive size | Disk drive capacity (Approximated). Note that this<br>size is usually slightly greater than the size of a<br>formatted disk given by a disk checking program.                                                          |
| Access Mode                | CHS<br>LBA<br>Large<br>Auto          | Choose the access mode for this hard disk                                                                                                    |
| The following options a    | are selectable only if the 'II       | DE Primary Master' item is set to 'Manual'                                                                                                    |
| Cylinder                   | Min = 0<br>Max = 65535               | Set the number of cylinders for this hard disk.                                                                                                    |
| Head                       | Min = 0<br>Max = 255                 | Set the number of read/write heads                                                                                                    |
| Precomp                    | Min = 0<br>Max = 65535               | Set the Precomp                                                                                                    |
| Landing zone               | Min = 0<br>Max = 65535               | Set the Landing zone                                                                                                    |
| Sector                     | Min = 0<br>Max = 255                 | Number of sectors per track                                                                                                    |

### 8.4. Advanced BIOS Features Setup

This section allows you to configure your system for basic operation. You have the opportunity to select the system's default speed, boot-up sequence, keyboard operation, shadowing and security.

Phoenix - AwardBIOS CMOS Setup Utility Advanced BIOS Features

| Virus Warning                                                                                                    | [Disabled]                                        | Item Help                                                                                                    |
|----------------------------------------------------------------------------------------------------|---------------------------------------------------|----------------------------------------------------------------------------------------------------|
| CPU L1 & L2 Cache<br>Quick Power On Self Test<br>First Boot Device<br>Boot Device<br>Boot Other Device<br>Boot Other Device<br>Boot Up Floppy Drive<br>Boot Up Floppy Seek<br>Boot Up NumLock Status<br>Gate A20 Option<br>Typematic Rate Setting<br>X Typematic Rate (Chars/Sec)<br>X Typematic Delay (Msec)<br>Security Option<br>APIC Mode<br>MPS Version Control For OS<br>OS Select For DRAM > 64MB<br>Report No FDD For WIN 95 | 250<br>[Setup]<br>[Enabled]<br>[1.4]<br>[Non-OS2] | Menu Level ►<br>Allows you to choose<br>the VIRUS warning<br>feature for IDE Hard<br>Disk boot sector<br>protection. If this<br>function is enabled<br>and someone attempt to<br>write data into this<br>area , BIOS will show<br>a warning message on<br>screen and alarm beep |
| <pre></pre>                                                                                                    | PU/PD:Value F10:Save E<br>Fail-Safe Defaults F    | ESC:Exit F1:General Help<br>F7: O timized Defaults                                                                                                    |

#### Virus Warning

When enabled, you receive a warning message if a program (specifically, a virus) attempts to write to the boot sector or the partition table of the hard disk drive. You should then run an anti-virus program. Keep in mind that this feature protects only the boot sector, not the entire hard drive.

NOTE: Many disk diagnostic programs that access the boot sector table can trigger the virus

warning message. If you plan to run such a program, we recommend that you first disable the

virus warning.

| Enabled  | Activates automatically when the system<br>boots up causing a warning message to<br>appear when anything attempts to access<br>the boot sector or hard disk partition table. |
|----------|----------------------------------------------------------------------------------------------------|
| Disabled | No warning message will appear when<br>anything attempts to access the boot sector<br>or hard disk partition table.                                                          |

| Description                                                                                                    | Choice                                                                                                    |
|----------------------------------------------------------------------------------------------------|----------------------------------------------------------------------------------------------------|
|                                                                                                    | CPU L1 & L2 Cache                                                                                                    |
| CPU L1/L2 Cache ECC Checking                                                                                                    | Enabled[]<br>Disabled[∎]                                                                                                    |
| When you select Enabled, memory checking<br>is enable when the external cache contains<br>ECC SRAMs.                                                                                                    |                                                                                                    |
|                                                                                                    | ↑↓:Move ENTER:Accept ESC:Abort                                                                                                    |
|                                                                                                    | Hyper-Threading Technology                                                                                                    |
| Hyper-Threading technology                                                                                                    | Disabled [ ]<br>Enabled [∎]                                                                                                    |
| This item allows you to enable/disable<br>Hyper-Threading technology.                                                                                                    |                                                                                                    |
|                                                                                                    | ↑↓:Move ENTER:Accept ESC:Abort                                                                                                    |
| Quick Power On Self Test                                                                                                    | Quick Power On Self Test                                                                                                    |
| Select Enabled to reduce the amount of time<br>required to run the power-on self-test (POST).<br>A quick POST skips certain steps. We<br>recommend that you normally disable quick<br>POST. Better to find a problem during POST | Enabled []<br>Disabled [∎]                                                                                                    |
| than lose data during your work                                                                                                    | 11:Move ENTER:Accept ESC:Abort                                                                                                    |
| First/Second/Third/Other Boot Device<br>The BIOS attempts to load the operating<br>system from the devices in the sequence<br>selected in these items.                                                                           | First Boot Device         Floppy       []         LS120       []         HDD-0       []         SCSI       []         CDROM       []         HDD-1       []         HDD-2       []         HDD-3       []         ZIP100       []         Disabled       []         1:Move ENTER: Accept ESC: Abort |
| Swap Floppy Drive                                                                                                    | Swap Floppy Drive                                                                                                    |
| This field is effective only in systems with two<br>floppy drives. Selecting Enabled assigns<br>physical drive B to logical drive A, and<br>physical drive A to logical drive B.                                                 | Disabled [ <b>m</b> ]<br>Enabled []                                                                                                    |
| If the system has two floppy drives, you<br>can swap the logical drive name<br>assignments.                                                                                                    | 11:Move ENTER:Accept ESC:Abort                                                                                                    |

| Description                                                                                                    | Choice                                                                                                    |
|----------------------------------------------------------------------------------------------------|----------------------------------------------------------------------------------------------------|
| Boot Up Floppy Seek                                                                                                    |                                                                                                    |
| When Enabled, the BIOS tests (seeks) floppy<br>drives to determine whether they have 40 or<br>80 tracks. Only 360-KB floppy drives have 40<br>tracks; drives with 720 KB, 1.2 MB, and 1.44<br>MB capacity all have 80 tracks. Because very<br>few modern PCs have 40-track floppy drives,<br>we recommend that you set this field to<br>Disabled to save time.<br>Seeks disk drives during boot up. | Boot Up Floppy Seek         Disabled []         Enabled [∎]         11:Move ENTER:Accept ESC:Abort                                                                                                    |
| Disabling speeds boot up.                                                                                                    | Boot Up NumLock Status                                                                                                    |
| Boot Up NumLock Status<br>Toggle between On or Off to control the state<br>of the NumLock key when the system boots.<br>When toggled On, the numeric keypad<br>generates numbers instead of controlling<br>cursor operations.                                                                                                    | On [•]<br>Off [                                                                                                    |
|                                                                                                    | 1↓:Move ENTER:Accept ESC:Abort                                                                                                    |
| Gate A20 option                                                                                                    | Gate A20 Option                                                                                                    |
| Gate A20 refers to the way the system<br>addresses memory above 1 MB (extended<br>memory). When set to Fast, the system chipset<br>controls Gate A20. When set to Normal, a pin<br>in the keyboard controller controls Gate A20.<br>Setting Gate A20 to Fast improves system                                                                                                    | Normal [ ]<br>Fast [ <b>•</b> ]                                                                                                    |
| speed, particularly with OS/2 and Windows                                                                                                    | <pre></pre>                                                                                                    |
| Typematic Rate Setting<br>When Disabled, the following two items<br>(Typematic Rate and Typematic Delay) are<br>irrelevant. Keystrokes repeat at a rate<br>determined by the keyboard controller in your<br>system. When Enabled, you can select a                                                                                                    | Typematic Rate Setting<br>Disabled [ <b>D</b> ]<br>Enabled []                                                                                                    |
| typematic rate and typematic delay.                                                                                                    | 1↓:Move ENTER:Accept ESC:Abort                                                                                                    |
| Typematic Rate (Chars/Sec)<br>When the typematic rate setting is enabled,<br>you can select a typematic rate (the rate at<br>which character repeats when you hold down<br>a key) of 6, 8, 10,12, 15, 20, 24 or 30<br>characters per second.                                                                                                    | Typematic Rate (Chars/Sec)         6          8          10          12          15          20          24          30          []          10          115          120          130          1          1          1          1          1          1          1          1          1          1          1          1          1          1          1          1          1          1          1          1          1 |

| Description                                                                                                    | Choice                              |
|----------------------------------------------------------------------------------------------------|-------------------------------------|
| Typematic Delay (Msec)<br>When the typematic rate setting is enabled,<br>you can select a typematic delay (the delay<br>before key strokes begin to repeat) of 250,<br>500, 750 or 1000 milliseconds.                                                                                                    |                                     |
| Security Option<br>Select whether the password is required every<br>time the system boots or only when you enter<br>setup. If you have set a password, select<br>whether the password is required every time<br>the System boots, or only when you enter<br>Setup.<br>System: The system will not boot and access<br>to Setup will be denied if the correct password<br>is not entered at the prompt.<br>Setup: The system will boot, but access to<br>Setup will be denied if the correct password is<br>not entered at the prompt. | Security Option Setup [■] System [] |

**Note:** To disable security, select PASSWORD SETTING at Main Menu and then you will be asked to enter password. Do not type anything and just press <Enter>, it will disable security. Once the security is disabled, the system will boot and you can enter Setup freely.

|                                                                                                    | OS Select For DRAM > 64MB                                             |
|----------------------------------------------------------------------------------------------------|-----------------------------------------------------------------------|
| OS Select For DRAM > 64MB                                                                                                    | Non-OS2 [■]<br>OS2 []                                                 |
| Select OS2 only if you are running OS/2 operating system with greater than 64 MB of RAM on your system.                                                                                                    |                                                                       |
|                                                                                                    | ↑↓:Move ENTER:Accept ESC:Abort                                        |
|                                                                                                    |                                                                       |
| Report No FDD For Win 95                                                                                                    | OS Select For DRAM > 64MB                                             |
| Report No FDD For Win 95<br>Select Yes to release IRQ6 when the<br>system contains no floppy drive, for<br>compatibility with Windows 95 logo<br>certification. In the Integrated Peripherals<br>screen, select Disabled for the Onboard<br>FDC Controller field. | OS Select For DRAM > 64MB           Non-OS2         [■]           OS2 |

### 8.5. Advanced Chipset Features Setup

Phoenix - AwardBIOS CMOS Setup Utility Advanced Chipset Features

| DRAM Timing Selectable                                                                                                    | [By SPD]                                                                                                    | Item Help    |
|----------------------------------------------------------------------------------------------------|----------------------------------------------------------------------------------------------------|--------------|
| CAS Latency Time<br>Active to Precharge Delay<br>DRAM RAS# to CAS# Delay<br>DRAM RAS# precharge<br>Turbo Mode<br>Memory Frequency For<br>System BIOS Cacheable<br>Video BIOS Cacheable<br>Wemory Hole At 15M-16M<br>Delayed Transaction<br>Delay Prior to Thermal<br>AGP Aperture Size (MB)<br>** On-Chip VGA Setting **<br>On-Chip VGA<br>On-Chip Frame Buffer Size<br>Boot Display | <pre>[1.5]<br/>[7]<br/>[3]<br/>[Disabled]<br/>[Auto]<br/>[Enabled]<br/>[Disabled]<br/>[Enabled]<br/>[16 Min]<br/>[64]<br/>[Enabled]<br/>[8MB]<br/>[Auto]</pre> | Menu Level ► |
|                                                                                                    |                                                                                                    |              |

|↓→+:Move Enter:Select +/-/PU/PD:Value F10:Save ESC:Exit F1:General Help F5: Previous Values F6: Fail-Safe Defaults F7: Optimized Defaults

This section allows you to configure the system based on the specific features of the installed chipset. This chipset manages bus speeds and access to system memory resources, such as DRAM and the external cache. It also coordinates communications between the conventional ISA bus and the PCI bus. It must be stated that these items should never need to be altered. The default settings have been chosen because they provide the best operating conditions for your system. The only time you might consider making any changes would be if you discovered that data was being lost while using your system.

| Description                                                                                                    | Choice                                                                                                    |
|----------------------------------------------------------------------------------------------------|----------------------------------------------------------------------------------------------------|
| DRAM Timing Selectable<br>The value in this field depends on<br>performance parameters of the installed<br>memory chips (DRAM). Do not change the<br>value from the factory setting unless you<br>install new memory that has a different<br>performance rating than the original DRAMs                                                                                                    | DRAM Timing Selectable<br>Manual []<br>By SPD [■]<br>11:Move ENTER:Accept ESC:Abort                                                                                                    |
| CAS Latency Time<br>When synchronous DRAM is installed, the<br>number of clock cycles of CAS latency<br>depends on the DRAM timing. Do not reset<br>this field from the default value specified by<br>the system designer.<br>You can select CAS latency time in HCLK of<br>2/2 or 3/3. The system board designer should<br>set the values in this field, depends on the<br>DRAM installed specifications of the<br>installed DRAM or the installed CPU. | CAS Latency Time         1.5       [•]         2          3          1          1          1          1          1          2          1          1          1          1          1          1          1          1          1          1          1          1          1          1          1          1          1          1          1          1          1          1          1          1          1 |

| Description                                                                                                    | Choice                                                                                                    |
|----------------------------------------------------------------------------------------------------|----------------------------------------------------------------------------------------------------|
| Active to Precharge delay<br>Select the precharge delay timer.                                                                                                    | Active to Precharge Delay 7 [•] 6 [ ] 5 [ ] 11:Move ENTER:Accept ESC:Abort                                                                                                    |
| DRAM RAS# to CAS# delay<br>This field lets you insert a timing delay<br>between the CAS and RAS strobe signals,<br>used when DRAM is written to, read from, or<br>refreshed. Fast gives faster performance; and<br>Slow gives more stable performance. This<br>field applies only when synchronous DRAM<br>is installed in the system.                                                                                                    | DRAM RAS# to CAS# Delay         3          2          ]         1]:Move ENTER:Accept ESC:Abort                                                                                                    |
| DRAM RAS# Precharge<br>The precharge time is the number of cycles it<br>takes for the RAS to accumulate its charge<br>before DRAM refresh. If insufficient time is<br>allowed, refresh may be incomplete and the<br>DRAM may fail to retain data.                                                                                                    | DRAM RAS# Precharge         3          2          ]         1]:Move ENTER:Accept ESC:Abort                                                                                                    |
| Turbo Mode<br>This allows you to determine the type of<br>timing the system uses when reading or<br>writing to DRAM. Selections are Fast, Fastest,<br>Normal (default) and Slow.<br>This field provides an alternative method of<br>selecting DRAM timing. Again, the selected<br>value must be set by the board designer,<br>according to specifications of the installed<br>DRAM and other board components. Turbo<br>mode reduces CAS access time by 1 clock<br>tick. | Turbo Mode<br>Enabled []<br>Disabled [•]                                                                                                    |
| Memory Frequency for<br>Select the memory frequency for DDR200<br>when install the memory with specification of<br>DDR200, or when install the memory with<br>specification of DDR266, or Auto define by<br>the BIOS.                                                                                                    | Memory Frequency For         DDR200       []         DDR266       []         Auto       []         []         []         []         []         []         []         []         []         []         []         []         []         []         []         []         []         []         []         []         []         []         []         []         []         []         []         []         []         []         []         []         []         []         []         []         []         []         []         []         []         []         []         []         []         []         []         []         []         [] |

| Description                                                                                                    | Choice                                                               |
|----------------------------------------------------------------------------------------------------|----------------------------------------------------------------------|
|                                                                                                    | System BIOS Cacheable                                                |
| System BIOS Cacheable<br>Selecting Enabled allows caching of the<br>system BIOS ROM at F0000h-FFFFFh,<br>resulting in better system performance.<br>However, if any program writes to this<br>memory area, a system error may result.                                                  | Disabled [ ]<br>Enabled [∎]<br>1]:Move ENTER:Accept ESC:Abort        |
|                                                                                                    | Video BIOS Cacheable                                                 |
| Video BIOS Cacheable<br>Selecting Enabled allows caching of the video<br>BIOS ROM at C0000h to C7FFFh, resulting<br>in better video performance. However, if any<br>program writes to this memory area, a system<br>error may result.                                                  | Disabled [■]<br>Enabled []                                           |
|                                                                                                    | 11:Move ENTER:Accept ESC:Abort                                       |
| Memory Hole At 15M 16M                                                                                                    | Memory Hole At 15M-16M                                               |
| Memory Hole At 15M-16M<br>You can reserve this area of system memory<br>for ISA adapter ROM. When this area is<br>reserved, it cannot be cached. The user<br>information of peripherals that need to use this<br>area of system memory usually discusses their<br>memory requirements. | Disabled [ <b>m</b> ]<br>Enabled [ ]                                 |
|                                                                                                    | ↑↓:Move ENTER:Accept ESC:Abort                                       |
| Delay Transaction<br>The chipset has an embedded 32-bit posted<br>write buffer to support delay transactions<br>cycles. Select <i>Enabled</i> to support compliance<br>with PCI specification version 2.1.                                                                             | Delayed Transaction<br>Disabled []<br>Enabled [∎]                    |
|                                                                                                    | ↑↓:Move ENTER:Accept ESC:Abort                                       |
| Delay Prior to Thermal<br>Select the interval to setup the delay timer for<br>CPU Thermal-Throttling.                                                                                                    | 32 Min                                                               |
|                                                                                                    | <pre> \$ \$ \$ \$ \$ \$ \$ \$ \$ \$ \$ \$ \$ \$ \$ \$ \$ \$ \$</pre> |

| Description                                                                                                    | Choice                                                                            |  |
|----------------------------------------------------------------------------------------------------|-----------------------------------------------------------------------------------|--|
| AGP Aperture Size (MB)<br>Select the size of the Accelerated Graphics<br>Port (AGP) aperture. The aperture is a portion<br>of the PCI memory address range dedicated<br>for graphics memory address space. Host<br>cycles that hit the aperture range are<br>forwarded. Host cycles that hit the aperture<br>range are forwarded to the AGP without any<br>translation. | 4 [ ]<br>8 [ ]<br>16 [ ]<br>32 [ ]<br>64 [ ■]<br>128 [ ]                          |  |
| On-Chip VGA setting                                                                                                    |                                                                                   |  |
| On-Chip VGA<br>When Enabled to choice the on-board VGA<br>function, otherwise disabled the on-board<br>VGA function.                                                                                                    | On-Chip VGA<br>Enabled [■]<br>Disabled []                                         |  |
| On chip Frame buffer size<br>When Enabled, a fixed VGA frame buffer<br>from A000h to BFFFh and a CPU-to-PCI<br>write buffer are implemented.                                                                                                    | On-Chip Frame Buffer Size<br>1MB [ ]<br>8MB [■]<br>11:Move ENTER:Accept ESC:Abort |  |

### 8.6. Integrated Peripherals

Phoenix - AwardBIOS CMOS Setup Utility Integrated Peripherals

| Description                                                                                                    | Choice                                                                                             |
|----------------------------------------------------------------------------------------------------|----------------------------------------------------------------------------------------------------|
| On-Chip Primary PCI IDE                                                                                                    | On-Chip Primary PCI IDE                                                                            |
| The integrated peripheral controller contains<br>an IDE interface with support for two IDE<br>channels. Select <i>Enabled</i> to activate each<br>channel separately.                                                                                                    | Disabled [ ]<br>Enabled [∎]                                                                        |
|                                                                                                    | ↑↓:Move ENTER:Accept ESC:Abort                                                                     |
| IDE Primary Master/Slave PIO                                                                                                    | IDE Primary Master PIO                                                                             |
| The four IDE PIO (Programmed<br>Input/Output) fields let you set a PIO mode<br>(0-4) for each of the four IDE devices that the<br>onboard IDE interface supports. Modes 0<br>through 4 provide successively increased<br>performance. In Auto mode, the system<br>automatically determines the best mode for                                                                    | Auto [.]<br>Mode 0 [.]<br>Mode 1 [.]<br>Mode 3 [.]<br>Mode 4 [.]<br>1]:Move ENTER:Accept ESC:Abort |
| each device.                                                                                                    |                                                                                                    |
| IDE Primary Master/Slave UDMA                                                                                                    | IDE Primary Master UDMA                                                                            |
| UDMA (Ultra DMA) is a DMA data transfer<br>protocol that utilizes ATA commands and the<br>ATA bus to allow DMA commands to transfer<br>data at a maximum burst rate of 33 MB/s.<br>When you select Auto in the four IDE UDMA<br>fields (for each of up to four IDE devices that<br>the internal PCI IDE interface supports), the<br>system automatically determines the optimal | Disabled []<br>Auto [•]                                                                            |
| data transfer rate for each IDE device.                                                                                                    |                                                                                                    |
| On-Chip Secondary PCI IDE                                                                                                    | On-Chip Secondary PCI IDE                                                                          |
| The integrated peripheral controller contains<br>an IDE interface with support for two IDE<br>channels. Select <i>Enabled</i> to activate each<br>channel separately.                                                                                                    | Disabled []<br>Enabled [ <b>•</b> ]                                                                |
|                                                                                                    | <pre></pre>                                                                                        |
| IDE Secondary Master/Slave PIO                                                                                                    | IDE Secondary Master PIO                                                                           |
| The four IDE PIO (Programmed<br>Input/Output) fields let you set a PIO mode<br>(0-4) for each of the four IDE devices that the<br>onboard IDE interface supports. Modes 0<br>through 4 provide successively increased<br>performance. In Auto mode, the system<br>automatically determines the best mode for                                                                    | Auto [■]<br>Mode 0 [ ]<br>Mode 1 [ ]<br>Mode 2 [ ]<br>Mode 3 [ ]<br>Mode 4 [ ]                     |
| each device.                                                                                                    | <pre> \$\$\$ \$\$\$ \$\$\$ \$\$\$ \$\$\$\$ \$\$\$\$\$\$\$\$\$\$\$\$\$\$\$\$</pre>                  |

| Description                                                                                                    | Choice                                                                    |
|----------------------------------------------------------------------------------------------------|---------------------------------------------------------------------------|
| IDE Secondary Master/Slave UDMA                                                                                                    | IDE Secondary Slave PIO                                                   |
| UDMA (Ultra DMA) is a DMA data transfer<br>protocol that utilizes ATA commands and the<br>ATA bus to allow DMA commands to transfer<br>data at a maximum burst rate of 33 MB/s.<br>When you select Auto in the four IDE UDMA<br>fields (for each of up to four IDE devices that<br>the internal PCI IDE interface supports), the<br>system automatically determines the optimal | Auto [#]<br>Mode 0 []<br>Mode 1 []<br>Mode 2 []<br>Mode 3 []<br>Mode 4 [] |
| data transfer rate for each IDE device.                                                                                                    | <pre> fl:Move ENTER:Accept ESC:Abort </pre>                               |
|                                                                                                    | USB Controller                                                            |
| USB Controller                                                                                                    | Enabled [∎]<br>Disabled []                                                |
| Select <i>Enabled</i> if your system contains a Universal Serial Bus (USB) controller and you have USB peripherals.                                                                                                    |                                                                           |
|                                                                                                    | ↑↓:Move ENTER:Accept ESC:Abort                                            |
|                                                                                                    | USB 2.0 Controller                                                        |
| USB 2.0 controller                                                                                                    | Enabled [∎]<br>Disabled []                                                |
| Select <i>Enabled</i> if your system contains a Universal Serial Bus (USB 2.0) controller and you have USB peripherals.                                                                                                    |                                                                           |
|                                                                                                    | ↑↓:Move ENTER:Accept ESC:Abort                                            |
|                                                                                                    |                                                                           |
| USB Keyboard Support                                                                                                    | USB Keyboard Support                                                      |
| Select <i>Enabled</i> if your system contains a Universal Serial Bus (USB) controller and you have a USB keyboard.                                                                                                    | Enabled[]<br>Disabled [∎]                                                 |
|                                                                                                    | 11:Move ENTER:Accept ESC:Abort                                            |
|                                                                                                    | USB Mouse Support                                                         |
| USB Mouse support                                                                                                    | Enabled[]<br>Disabled[∎]                                                  |
| Select <i>Enabled</i> if your system contains a Universal Serial Bus (USB) controller and you have a USB mouse.                                                                                                    |                                                                           |
|                                                                                                    | ↑↓:Move ENTER:Accept ESC:Abort                                            |

| Description                                                                                                    | Choice                         |  |  |
|----------------------------------------------------------------------------------------------------|--------------------------------|--|--|
|                                                                                                    | AC97 Audio                     |  |  |
| AC'97 Audio                                                                                                    | Auto [■]<br>Disabled [ ]       |  |  |
| Select Enabled to use the audio capabilities of<br>your system. Most of the following fields do<br>not appear when this field is Disabled.                                                   |                                |  |  |
|                                                                                                    | †↓:Move ENTER:Accept ESC:Abort |  |  |
| Init Display First                                                                                                    | Init Display First             |  |  |
|                                                                                                    | PCI Slot[]<br>Onboard/AGP[∎]   |  |  |
| Initialize the on board video display before<br>initializing any other display device on the<br>system. Thus the on board display becomes<br>the primary display.                            |                                |  |  |
|                                                                                                    | ↑↓:Move ENTER:Accept ESC:Abort |  |  |
|                                                                                                    | Onboard 10/100-LAN control     |  |  |
| Onboard 10/100-LAN control                                                                                                    | Disabled [ ]<br>Enabled [∎]    |  |  |
| Select <i>Enabled</i> to active the onboard 10/100-<br>LAN controller, select <i>Disabled</i> to turn-off the<br>onboard 10/100-LAN controller when you do<br>not want to use this function. |                                |  |  |
|                                                                                                    | 11:Move ENTER:Accept ESC:Abort |  |  |
| Onboard GIGA-LAN control                                                                                                    | Onboard Giga-LAN control       |  |  |
| Onboard GIGA-LAN control                                                                                                    | Disabled [ ]<br>Enabled [∎]    |  |  |
| Select <i>Enabled</i> to active the onboard GIGA-<br>LAN controller, select <i>Disabled</i> to turn-off the<br>onboard GIGA-LAN controller when you do<br>not want to use this function.     |                                |  |  |
|                                                                                                    | 11:Move ENTER:Accept ESC:Abort |  |  |
| Onhoord Boid ship control                                                                                                    | Onboard Raid-Chip control      |  |  |
| Onboard Raid-chip control                                                                                                    | Disabled [ ]<br>Enabled [∎]    |  |  |
| Select <i>Enabled</i> to active the onboard RAID controller, select <i>Disabled</i> to turn-off the onboard RAID controller when you do not want to use this function.                       |                                |  |  |
|                                                                                                    | 11:Move ENTER:Accept ESC:Abort |  |  |

| Description                                                                                                    | Choice                                                                                                    |  |  |
|----------------------------------------------------------------------------------------------------|----------------------------------------------------------------------------------------------------|--|--|
| IDE HDD Block mode                                                                                                    | IDE HDD Block Mode                                                                                                    |  |  |
| Block mode is also called block transfer,<br>multiple commands, or multiple sector<br>read/write. If your IDE hard drive supports<br>block mode (most new drives do), select<br>Enabled for automatic detection of the optimal<br>number of block read/writes per sector the<br>drive can support. | Disabled []<br>Enabled [■]<br>]<br>]:Move ENTER:Accept ESC:Abort                                                                           |  |  |
| Onboard FDC Controller                                                                                                    | Onboard FDC Controller                                                                                                    |  |  |
| Select Enabled if your system has a floppy<br>disk controller (FDC) installed on the system<br>board and you wish to use it. If you install<br>and-in FDC or the system has no floppy drive,<br>select Disabled in this field.                                                                     | Disabled [ ]<br>Enabled [∎]                                                                                                    |  |  |
|                                                                                                    | 11:Move ENTER:Accept ESC:Abort                                                                                                    |  |  |
| Onboard Serial Port 1<br>Select a logical COM port name and matching<br>address for the first and second serial ports.<br>Select an address and corresponding interrupt<br>for the first and second serial ports.                                                                                  | Onboard Serial Port 1         Disabled []         3F8/IRQ4 [■]         2F8/IRQ3 []         3E8/IRQ4 []         2E8/IRQ3 []         Auto [] |  |  |
|                                                                                                    | ↑↓:Move ENTER:Accept ESC:Abort                                                                                                    |  |  |
| Onboard Serial Port 2<br>Select a logical COM port name and matching<br>address for the first and second serial ports.<br>Select an address and corresponding interrupt<br>for the first and second serial ports.                                                                                  | Onboard Serial Port 2<br>Disabled []<br>3F8/IRQ4 []<br>2F8/IRQ3 []<br>3E8/IRQ4 []<br>Auto []                                               |  |  |
|                                                                                                    | ↑↓:Move ENTER:Accept ESC:Abort                                                                                                    |  |  |
| UART 2 Mode<br>Available modes apply to selected serial port.                                                                                                    | UART Mode Select<br>IrDA []<br>ASKIR []<br>Normal [■]<br>]]                                                                                |  |  |
|                                                                                                    |                                                                                                    |  |  |

| Description                                                                                                    | Choice                                                                                                    |  |  |
|----------------------------------------------------------------------------------------------------|----------------------------------------------------------------------------------------------------|--|--|
| RxD, TxD Active<br>Consult your IR peripheral documentation to<br>select the correct setting of the TxD and RxD<br>signals                                                                                                    | RxD , TxD Active         Hi,Hi []         Hi,Lo []         Lo,Hi []         Lo,Lo []         11:Move ENTER:Accept ESC:Abort                                          |  |  |
| IR Transmission Delay<br>Select the value required by the IR device<br>connected to the IR port. Full-duplex mode<br>permits simultaneous two-direction<br>transmission. Half-duplex mode permits<br>transmission in one direction only at a time. If<br>no infrared port is present in the system, select<br>Disabled. | Enabled Int                                                                                                    |  |  |
| UR2 Duplex Mode<br>Select the value required by the IR device<br>connected to the IR port. Full-duplex mode<br>permits simultaneous two-direction<br>transmission. Half-duplex mode permits<br>transmission in one direction only at a time. If<br>no infrared port is present in the system, select<br>Disabled.       | Half [∎]                                                                                                    |  |  |
| Use IR pin<br>Consult your IR peripheral documentation to<br>select the correct setting of the TxD and RxD<br>signals.                                                                                                    | Use IR Pins<br>RxD2,TxD2 []<br>IR-Rx2Tx2 [•]<br>11:Move ENTER:Accept ESC:Abort                                                                                       |  |  |
| Onboard Parallel Port<br>Select a logical LPT port name and matching<br>address for the physical parallel (printer) port                                                                                                    | Onboard Parallel Port           Disabled [ ]           378/IRQ7 [ ]           278/IRQ5 [ ]           3BC/IRQ7 [ ]           (1,1,2,1,2,1,2,1,2,1,2,1,2,1,2,1,2,1,2,1 |  |  |

| Description                                                                                                    | Choice                                                                                               |
|----------------------------------------------------------------------------------------------------|----------------------------------------------------------------------------------------------------|
| Parallel Port Mode<br>Selected an operating mode for the onboard<br>parallel port. Select Compatible or extended<br>unless you are certain both your hardware and<br>software support EPP or ECP mode. | ECP+EPP [ ]<br>Normal [ ]                                                                            |
|                                                                                                    | <pre>↑↓:Move ENTER:Accept ESC:Abort</pre>                                                            |
| ECP Mode Use DMA<br>Select a DMA channel for the port                                                                                                    | ECP Mode Use DMA         1          3          [•]         1:Move ENTER:Accept ESC:Abort             |
| PWRON After PWR-Fail                                                                                                    |                                                                                                    |
| At the ATX power supply use, setting to the states of recovery from the AC power fail.<br>Off: off state.(Need power push switch)                                                                      | PWRON After PWR-Fail           Off         [•]           On         [           Former-Sts         [ |
| On: on state.                                                                                                    |                                                                                                    |
| Former-Sts: Don't set.                                                                                                    | 11:Move ENTER:Accept ESC:Abort                                                                       |

### 8.7. Power Management Setup

The Power Management Setup allows you to configure you system to most effectively save energy while operating in a manner consistent with your own style of computer use.

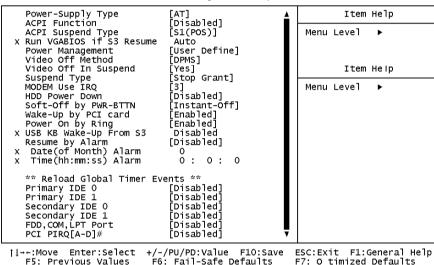

| Phoenix - A | wardBIOS  | CMOS   | Setup | Utility |
|-------------|-----------|--------|-------|---------|
| Powe        | r Managem | nent S | Setup |         |

| Description                   | Choice                         |  |
|-------------------------------|--------------------------------|--|
| Power-Supply Type             | Power-Supply Type              |  |
| Select the power supply type. | AT [•]<br>ATX [ ]              |  |
|                               | 1↓:Move ENTER:Accept ESC:Abort |  |

| ACPI function                                                                                                    | ACPI Function                                              |
|----------------------------------------------------------------------------------------------------|------------------------------------------------------------|
| Select to Enabled the ACPI function and select Disabled to disable the APCI.                                                                       | Enabled [∎]<br>Disabled [ ]                                |
|                                                                                                    |                                                            |
|                                                                                                    | ↑↓:Move ENTER:Accept ESC:Abort                             |
| ACPI Suspend Type                                                                                                    | ACPI Suspend Type                                          |
| S1(POS): Power-on suspend (the CPU and<br>core system remain powered on in a very<br>low-power mode)<br>S3(STR): Don't set.<br>S1 & S3: Don't set. | S1(POS) [■]<br>S3(STR) [ ]<br>S1&S3 [ ]                    |
|                                                                                                    |                                                            |
|                                                                                                    | ↓:Move ENTER:Accept ESC:Abort                              |
| Power management                                                                                                    | Power Management                                           |
|                                                                                                    | User Define [ <b>■</b> ]<br>Min Saving []<br>Max Saving [] |
|                                                                                                    |                                                            |
|                                                                                                    | <pre>↑↓:Move ENTER:Accept ESC:Abort</pre>                  |
| Run VGABIOS if S3 Resume                                                                                                    | Run VGABIOS if S3 Resume                                   |
| Select Enabled to run VGABIOS if<br>S3 resumed.                                                                                                    | Auto [ <b>=</b> ]                                          |
|                                                                                                    | ↑↓:Move ENTER:Accept ESC:Abort                             |
| Video Off Method                                                                                                    | Video Off Method                                           |
|                                                                                                    | Blank Screen [ ]<br>V/H SYNC+Blank [ ]<br>DPMS [∎]         |
|                                                                                                    | 11:Move ENTER:Accept ESC:Abort                             |
|                                                                                                    |                                                            |

This determines the manner in which the monitor is blanked.

V/H SYNC+Blank

This selection will cause the system to turn off the vertical and horizontal synchronization ports and write blanks to the video buffer.

Blank Screen

This option only writes blanks to the video buffer.

#### DPMS

Initial display power management signaling.

| Video Off In Suspend                                                                                                    |   | Video Off In Suspend                                                 |   |
|----------------------------------------------------------------------------------------------------|---|----------------------------------------------------------------------|---|
| This determines the manner in which the monitor is blanked.                                                                                           |   | No[]<br>Yes[∎]                                                       |   |
|                                                                                                    | - |                                                                      |   |
|                                                                                                    |   | <pre>↑↓:Move ENTER:Accept ESC:Abort</pre>                            |   |
| Suspend Type                                                                                                    |   | Suspend Type                                                         | ] |
| Select the Suspend Type.                                                                                                    |   | Stop Grant [∎]<br>PwrOn Suspend []                                   |   |
|                                                                                                    |   |                                                                      |   |
|                                                                                                    |   | <pre>↑↓:Move ENTER:Accept ESC:Abort</pre>                            |   |
| MODEM Use IRQ                                                                                                    | Γ | MODEM Use IRQ                                                        | 1 |
| Name the interrupt request (IRQ) line<br>assigned to the modem (if any) on<br>your system. Activity of the selected<br>IRQ always awakens the system. |   | NA [ ]<br>3 [ ]<br>4 [ ]<br>5 [ ]<br>9 [ ]<br>10 [ ]<br>11 [ ]       |   |
|                                                                                                    |   | <pre> \$ \$ \$ \$ \$ \$ \$ \$ \$ \$ \$ \$ \$ \$ \$ \$ \$ \$ \$</pre> |   |

| HDD Power Down                                                                                                    | HDD Power Down                                                                                                    |
|----------------------------------------------------------------------------------------------------|----------------------------------------------------------------------------------------------------|
| When enabled and after the set<br>time of system inactivity, the hard<br>disk drive will be powered down<br>while all other devices remain<br>active.                                                        | Disable       [1]         1       Min         2       Min         2       Min         1       Min         4       Min         5       Min         6       Min         7       Min         6       Min         1       1         7       Min         1       1         7       Min         10       Min         11       Min         12       Min         13       Min         14       Min         15       Min         15       Min         14       Min         15       Min         14       Min         15       Min         14       Min         15       Min         14       Min         15       Min         14       Min         15       Min         16       Min         17       Min         18       Min         19       Min         10       Min         11 |
| Soft-Off by PWR-BTTN                                                                                                    | Soft-Off by PWR-BTTN                                                                                                    |
| When enabled, turning the<br>system off with the on/off button<br>places the system is a very low-<br>power-usage state, with only<br>enough circuitry receiving power<br>to detect power button activity or | Instant-Off [■]<br>Delay 4 Sec [ ]                                                                                                    |
| Resume by Ring activity.                                                                                                    | 1↓:Move ENTER:Accept ESC:Abort                                                                                                    |
| Wake up by PCI card                                                                                                    | Wake-Up by PCI card                                                                                                    |
| When Enabled, your can<br>awakens the system from<br>Suspend mode from a PCI card<br>event.                                                                                                    | Disabled []<br>Enabled [∎]                                                                                                    |
|                                                                                                    | ↑↓:Move ENTER:Accept ESC:Abort                                                                                                    |
| Power On by Ring                                                                                                    | Power On by Ring                                                                                                    |
| An input signal on the serial Ring<br>Indicator (RI) line (in other words,<br>an incoming call on the modem)<br>awakens the system from a soft<br>off state.                                                 | Disabled [ ]<br>Enabled [ <b>=</b> ]                                                                                                    |
|                                                                                                    | []:Move ENTER:Accept ESC:Abort                                                                                                    |
| Resume by Alarm                                                                                                    | Resume by Alarm                                                                                                    |
| When Enabled, your can set the date<br>and time at which the RTC (real-time<br>clock) alarm awakens the system<br>from Suspend mode.                                                                         | Disabled []<br>Enabled [∎]                                                                                                    |
|                                                                                                    | ↑↓:Move ENTER:Accept ESC:Abort                                                                                                    |
|                                                                                                    |                                                                                                    |

### 8.8. PnP/PCI Configuration Setup

This section describes configuring the PCI bus system. PCI, or **P**ersonal **C**omputer Interconnect, is a system which allows I/O devices to operate at speeds nearing the speed the CPU itself uses when communicating with its own special components. This section covers some very technical items and it is strongly recommended that only experienced users should make any changes to the default settings.

#### Phoenix - AwardBIOS CMOS Setup Utility PnP/PCI Configurations

|                                                                    | · · · · ) · · · · · · · · · · · · · · ·               |                                                                                                    |
|--------------------------------------------------------------------|-------------------------------------------------------|----------------------------------------------------------------------------------------------------|
| PNP OS Installed<br>Reset Configuration Data                       | [No]<br>[Disabled]                                    | Item Help                                                                                                    |
| Resources Controlled By<br>FIRQ Resources<br>PCI/VGA Palette Snoop | [Disabled]<br>[Manual]<br>[Press Enter]<br>[Disabled] | Menu Level ►<br>Select Yes if you are<br>using a Plug and Play<br>capable operating<br>system Select No if<br>you need the BIOS to<br>configure non-boot<br>devices |
| <pre>↑L→+:Move Enter:Select +/</pre>                               | -/PU/PD:Value F10:Save                                | ESC:Exit F1:General Help                                                                                                    |

[1++:Move Enter:Select +/-/PU/PD:Value F10:Save ESC:Exit F1:General Help F5: Previous Values F6: Fail-Safe Defaults F7: Optimized Defaults

| Description                                                                                                    | Choices                                                                                                    |  |
|----------------------------------------------------------------------------------------------------|----------------------------------------------------------------------------------------------------|--|
| <b>PNP OS Installed</b><br>Select Yes if the system operating environment is<br>Plug-and-Play aware (e.g. Windows 95).                                                                                                    | PNP OS Installed         No       [1]         Yes       [1]         'tes       [1]         'ti:Move ENTER:Accept ESC:Abort |  |
| <b>Resource Controlled by</b><br>The Award Plug and Play BIOS can automatically<br>configure all the boot and Plug and Play –<br>compatible devices. If you select Auto, all the<br>interrupt request (IRQ) and DMA assignment fields<br>disappear, as the BIOS automatically assigns them | Reset Configuration Data         Disabled [1]         Enabled [1]         ************************************             |  |

| Description                                                                                                    | Choices                                                                                                    |  |  |
|----------------------------------------------------------------------------------------------------|----------------------------------------------------------------------------------------------------|--|--|
| <b>Reset Configuration Data</b><br>Normally, you leave this field Disabled. Select<br>Enabled to reset Extended System Configuration<br>Data (ESCD) when you exit Setup if you have<br>installed a new add-on and the system<br>reconfiguration has caused such a serious conflict<br>that the operating system can not boot. | Resources Controlled By         Auto(ESCD)         Auto(ESCD)         Manual         Imanual         Imanua         Imanual |  |  |

## **IRQ n Resources**

When resources are controlled manually, assign each system interrupt as on of the following type, depending on the type of device using the interrupt.

Legacy ISA Devices compliant with the original PC AT bus specification, requiring a specific

interrupt (Such as IRQ4 for serial port 1)

PCI/ISA PnP Devices compliant with the Plug and Play standard, whether designed for PCI or ISA bus architecture.

The Choice: PCI Device / Reserved.

|                                                        | PCI/VGA Palette Snoop          |  |
|--------------------------------------------------------|--------------------------------|--|
|                                                        | Disabled [■]<br>Enabled []     |  |
| PCI/VGA Palette Snoop<br>Leave this field at Disabled. |                                |  |
| Leave this held at Disabled.                           |                                |  |
|                                                        |                                |  |
|                                                        | ↑↓:Move ENTER:Accept ESC:Abort |  |

## 8.9. PC Health Status

| Current System Temp.                                                                                                    | Item Help                                          |
|----------------------------------------------------------------------------------------------------|----------------------------------------------------|
| Current CPUI Temperature<br>Current CPUFAN Speed :<br>Current SYSTEMFAN Speed<br>VCOre<br>VTT<br>+3.3V<br>+ 5 V<br>+12 V<br>-12 V<br>- 5 V<br>VBAT(V) | Menu Level ►                                       |
|                                                                                                    | ESC:Exit F1:General Help<br>F7: O timized Defaults |

Phoenix - AwardBIOS CMOS Setup Utility PC Health Status

The BIOS shows the PC health status in this window.

| Item                                      | Description                                                                                                    |
|-------------------------------------------|----------------------------------------------------------------------------------------------------|
| Current CPU Temp.                         | This field displays the current CPU temperature, if your computer contains a monitoring system.                     |
| Current System Temp.                      | This field displays the current system temperature, if your<br>computer contains a monitoring system.               |
| Current CPU/SYSTEM FAN<br>Speed           | These fields display the current speed of CPU and<br>SYSTEM fans, if your computer contains a monitoring<br>system. |
| +12V / -12V / +5V / -5V /<br>+3.3V / VBAT | These fields display the current voltage of input lines, if your computer contains a monitoring system.             |

# 8.10. Frequency/Voltage Control

Phoenix - AwardBIOS CMOS Setup Utility Frequency/Voltage Control

| Spread  | Spectrum       | [Disabled] |           | Item Help |                   |
|---------|----------------|------------|-----------|-----------|-------------------|
|         |                |            |           | Menu Leve | 1 🕨               |
|         |                |            |           |           |                   |
|         |                |            |           |           |                   |
|         |                |            |           |           |                   |
|         |                |            |           |           |                   |
|         |                |            |           |           |                   |
|         |                |            |           |           |                   |
|         |                |            |           |           |                   |
|         |                |            |           |           |                   |
| 1 Maxia | Futous Collect |            | F10.0-1/- |           | 1. Comorel 11. ]. |

|↓→+:Move Enter:Select +/-/PU/PD:Value F10:Save ESC:Exit F1:General Help F5: Previous Values F6: Fail-Safe Defaults F7: Optimized Defaults

| Description                                                                                                    | Choice                                        |
|----------------------------------------------------------------------------------------------------|-----------------------------------------------|
| Spread Spectrum<br>When the system clock generator pulses, the<br>extreme values of the pulse generate excess<br>EMI. Enabling pulse spectrum spread<br>modulation changes the extreme values<br>from spikes to flat curves, thus reducing<br>EMI. This benefit may in some cases be<br>outweighed by problems with timing-<br>critical devices, such as a clock-sensitive | Spread Spectrum<br>Enabled [■]<br>Disabled [] |
| SCSI device.                                                                                                    | <pre> ↑↓:Move ENTER:Accept ESC:Abort </pre>   |

## 8.11. Defaults Menu

### Load Fail-Safe Defaults

When you press <Enter> on this item you get a confirmation dialog box with a message similar to:

## Load Fail-Safe Defaults (Y/N)? N

Pressing 'Y' loads the BIOS default values for the most stable, minimalperformance system operations.

### Load Optimized Defaults

When you press <Enter> on this item you get a confirmation dialog box with a message similar to:

## Load Optimized Defaults (Y/N)? N

Pressing 'Y' loads the default values that are factory settings for optimal performance system operations.

## 8.12. Supervisor/User Password Setting

You can set either supervisor or user password, or both of then. The differences between are:

SUPERVISOR PASSWORD: can enter and change the options of the setup menus.

**USER PASSWORD**: just can only enter but do not have the right to change the options of the setup menus. When you select this unction, the following message will appear at the center of the screen to assist you in creating a password.

#### ENTER PASSWORD:

Type the password, up to eight characters in length, and press <Enter>. The password typed now will clear any previously entered password from CMOS memory. You will be asked to confirm the password. Type the password again and press <Enter>. You may also press <Esc> to abort the selection and not enter a password.

To disable a password, just press <Enter> when you are prompted to enter the password. A message will confirm the password will be disabled. Once the password is disabled, the system will boot and you can enter Setup freely.

#### PASSWORD DISABLED.

When a password has been enabled, you will be prompted to enter it every time you try to enter Setup. This prevents an unauthorized person from changing any part of your system configuration.

Additionally, when a password is enabled, you can also require the BIOS to request a password every time your system is rebooted. This would prevent unauthorized use of your computer.

You determine when the password is required within the BIOS Features Setup Menu and its Security option (see Section 3). If the Security option is set to "System", the password will be required both at boot and at entry to Setup. If set to "Setup", prompting only occurs when trying to enter Setup.

## 8.13. Exit Selecting

Save & Exit Setup

Pressing <Enter> on this item asks for confirmation:

```
Save to CMOS and EXIT (Y/N)? Y
```

Pressing "Y" stores the selections made in the menus in CMOS – a special section of memory that stays on after you turn your system off. The next time you boot your computer, the BIOS configures your system according to the Setup selections stored in CMOS. After saving the values the system is restarted again.

Exit Without Saving

Pressing <Enter> on this item asks for confirmation:

# Quit without saving (Y/N)? Y

This allows you to exit Setup without storing in CMOS any change. The previous selections remain in effect. This exits the Setup utility and restarts your computer.

## 8.14. POST Messages

During the Power On Self-Test (POST), if the BIOS detects an error requiring you to do something to fix, it will either sound a beep code or display a message.

If a message is displayed, it will be accompanied by:

PRESS F1 TO CONTINUE, CTRL-ALT-ESC OR DEL TO ENTER SETUP

## 8.15. POST Beep

Currently there are two kinds of beep codes in BIOS. This code indicates that a video error has occurred and the BIOS cannot initialize the video screen to display any additional information. This beep code consists of a single long beep followed by two short beeps. The other code indicates that your DRAM error has occurred. This beep code consists of a single long beep repeatedly.

# 8.16. Error Messages

One or more of the following messages may be displayed if the BIOS detects an error during the POST. This list includes messages for both the ISA and the EISA BIOS.

### CMOS battery has failed

CMOS battery is no longer functional. It should be replaced.

### CMOS checksum error

Checksum of CMOS is incorrect. This can indicate that CMOS has become corrupt. This error may have been caused by a weak battery. Check the battery and replace if necessary.

### **DISK BOOT** failure

### INSERT SYSTEM DISK AND PRESS ENTER

No boot device was found. This could mean that either a boot drive was not detected or the drive does not contain proper system boot files. Insert a system disk into Drive A: and press <Enter>. If you assumed the system would boot from the hard drive, make sure the controller is inserted correctly and all cables are properly attached. Also be sure the disk is formatted as a boot device. Then reboot the system.

Diskette drives or types mismatch error

### RUN SETUP

Type of diskette drive installed in the system is different from the CMOS definition. Run Setup to reconfigure the drive type correctly.

Display switch is set incorrectly

Display switch on the motherboard can be set to either monochrome or color. This indicates the switch is set to a different setting than indicated in Setup. Determine which setting is correct, and then either turn off the system and change the jumper, or enter Setup and change the VIDEO selection.

Display type has changed since last BOOT

Since last powering off the system, the display adapter has been changed. You must configure the system for the new display type.

EISA configuration checksum error

#### PLEASE RUN EISA CONFIGURATION UTILITY

The EISA non-volatile RAM checksum is incorrect or cannot correctly read the EISA slot. This can indicate either the EISA non-volatile memory has become corrupt or the slot has been configured incorrectly. Also be sure the card is installed firmly in the slot.

EISA configuration is not complete

#### PLEASE RUN EISA CONFIGURATION UTILITY

The slot configuration information stored in the EISA non-volatile memory is incomplete.

Note: When either of these errors appear, the system will boot in ISA mode, which allows you to run the EISA Configuration Utility.

Error encountered initializing hard drive

Hard drive cannot be initialized. Be sure the adapter is installed correctly and all cables are correctly and firmly attached. Also be sure the correct hard drive type is selected in Setup.

Error initializing hard disk controller

Cannot initialize controller. Make sure the cord is correctly and firmly installed in the bus. Be sure the correct hard drive type is selected in Setup. Also check to see if any jumper needs to be set correctly on the hard drive.

Floppy disk controller error or no controller present

Cannot find or initialize the floppy drive controller. Make sure the controller is installed correctly and firmly. If there are no floppy drives installed, be sure the Diskette Drive selection in Setup is set to NONE.

Invalid EISA configuration

#### PLEASE RUN EISA CONFIGURATION UTILITY

The non-volatile memory containing EISA configuration information was programmed incorrectly or has become corrupt. Re-run EISA configuration utility to correctly program the memory.

NOTE: When this error appears, the system will boot in ISA mode, which allows you to run the EISA Configuration Utility.

#### Keyboard error or no keyboard present

Cannot initialize the keyboard. Make sure the keyboard is attached correctly and no keys are being pressed during the boot.

If you are purposely configuring the system without a keyboard, set the error halt condition in Setup to HALT ON ALL, BUT KEYBOARD. This will cause the BIOS to ignore the missing keyboard and continue the boot.

Memory address error at ...

Indicates a memory address error at a specific location. You can use this location along with the memory map for your system to find and replace the bad memory chips.

Memory parity error at ...

Indicates a memory parity error at a specific location. You can use this location along with the memory map for your system to find and replace the bad memory chips.

Memory size has changed since last BOOT

Memory has been added or removed since the last boot. In EISA mode use Configuration Utility to reconfigure the memory configuration. In ISA mode enter Setup and enter the new memory size in the memory fields.

#### Memory verify error at ...

Indicates an error verifying a value already written to memory. Use the location along with your system's memory map to locate the bad chip.

#### Offending address not found

This message is used in conjunction with the I/O CHANNEL CHECK and RAM PARITY ERROR messages when the segment that has caused the problem cannot be isolated.

#### Offending segment

This message is used in conjunction with the I/O CHANNEL CHECK and RAM PARITY ERROR messages when the segment that has caused the problem has been isolated.

#### Press a key to REBOOT

This will be displayed at the bottom screen when an error occurs that requires you to reboot. Press any key and the system will reboot.

Press F1 to disable NMI, F2 to REBOOT

When BIOS detects a Non-maskable Interrupt condition during boot, this will allow you to disable the NMI and continue to boot, or you can reboot the system with the NMI enabled.

RAM parity error

#### CHECKING FOR SEGMENT ...

Indicates a parity error in Random Access Memory.

Should be empty but EISA board found

#### PLEASE RUN EISA CONFIGURATION UTILITY

A valid board ID was found in a slot that was configured as having no board ID.

NOTE; When this error appears, the system will boot in ISA mode, which allows you to run the EISA Configuration Utility.

Should have EISA board but not found

### PLEASE RUN EISA CONFIGURATION UTILITY

The board installed is not responding to the ID request, or no board ID has been found in the indicated slot.

NOTE: When this error appears, the system will boot in ISA mode, which allows you to run the EISA Configuration Utility.

#### Slot not empty

Indicates that a slot designated as empty by the EISA Configuration Utility actually contains a board.

NOTE: When this error appears, the system will boot in ISA mode, which allows you to run the EISA Configuration Utility.

### System halted, (CTRL-ALT-DEL) to REBOOT ...

Indicates the present boot attempt has been aborted and the system must be rebooted. Press and hold down the CTRL and ALT keys and press DEL.

#### Wrong board in slot

#### PLEASE RUN EISA CONFIGURATION UTILITY

The board ID does not match the ID stored in the EISA non-volatile memory.

NOTE: When this error appears, the system will boot in ISA mode, which allows you to run the EISA Configuration Utility.

#### Floppy disk(s) fail (80)

Unable to reset floppy subsystem.

#### Floppy disk(s) fail (40)

Floppy Type dismatch.

Hard disk(s) fail (80)

HDD reset failed.

#### Hard disk(s) fail (40)

HDD controller diagnostics failed.

#### Hard disk(s) fail (20)

HDD initialization error.

#### Hard disk(s) fail (10)

Unable to recalibrate fixed disk.

#### Hard disk(s) fail (08)

Sector Verify failed.

#### Keyboard is locked out - Unlock the key.

Unlock the key. BIOS detect the keyboard is locked. P17 of keyboard controller is pulled low.

#### Keyboard error or no keyboard present

Cannot initialize the keyboard. Make sure the keyboard is attached correctly and no keys are being pressed during the boot.

#### Manufacturing POST loop

System will repeat POST procedure infinitely while the P15 of keyboard controller is pull low. This is also used for M/B burn in test.

#### BIOS ROM checksum error - System halted

The checksum of ROM address F0000H-FFFFFH is bad.

## Memory test fail

BIOS reports the memory test fail if the onboard memory is tested error.

# 8.17. POST Codes

| POST<br>(hex) | Description                                                                               |
|---------------|-------------------------------------------------------------------------------------------|
| CFh           | Test CMOS R/W functionality.                                                              |
| C0h           | Early chipset initialization:                                                             |
|               | -Disable shadow RAM                                                                       |
|               | -Disable L2 cache (socket 7 or below)                                                     |
|               | -Program basic chipset registers                                                          |
| C1h           | Detect memory                                                                             |
|               | -Auto-detection of DRAM size, type and ECC.                                               |
|               | -Auto-detection of L2 cache (socket 7 or below)                                           |
| C3h           | Expand compressed BIOS code to DRAM                                                       |
| C5h           | Call chipset hook to copy BIOS back to E000 & F000 shadow RAM.                            |
| 0h1           | Expand the Xgroup codes locating in physical address 1000:0                               |
| 02h           | Reserved                                                                                  |
| 03h           | Initial Superio_Early_Init switch.                                                        |
| 04h           | Reserved                                                                                  |
| 05h           | 1. Blank out screen                                                                       |
|               | 2. Clear CMOS error flag                                                                  |
| 06h           | Reserved                                                                                  |
| 07h           | 1. Clear 8042 interface                                                                   |
|               | 2. Initialize 8042 self-test                                                              |
| 08h           | 1. Test special keyboard controller for Winbond 977 series Super I/O chips.               |
|               | 2. Enable keyboard interface.                                                             |
| 09h           | Reserved                                                                                  |
| 0Ah           | 1. Disable PS/2 mouse interface (optional).                                               |
|               | 2. Auto detect ports for keyboard & mouse followed by a port & interface swap (optional). |
|               | 3. Reset keyboard for Winbond 977 series Super I/O chips.                                 |
| 0Bh           | Reserved                                                                                  |
| 0Ch           | Reserved                                                                                  |
| 0Dh           | Reserved                                                                                  |

| POST<br>(hex) | Description                                                                                                    |
|---------------|----------------------------------------------------------------------------------------------------|
| 0Eh           | Test F000h segment shadow to see whether it is R/W-able or not. If test fails, keep beeping the speaker.                                                  |
| 0Fh           | Reserved                                                                                                    |
| 10h           | Auto detect flash type to load appropriate flash R/W codes into the run time area in F000 for ESCD & DMI support.                                         |
| 11h           | Reserved                                                                                                    |
| 12h           | Use walking 1's algorithm to check out interface in CMOS circuitry. Also set real-time clock power status, and then check for override.                   |
| 13h           | Reserved                                                                                                    |
| 14h           | Program chipset default values into chipset. Chipset default values are MODBINable by OEM customers.                                                      |
| 15h           | Reserved                                                                                                    |
| 16h           | Initial Early_Init_Onboard_Generator switch.                                                                                                    |
| 17h           | Reserved                                                                                                    |
| 18h           | Detect CPU information including brand, SMI type (Cyrix or Intel <sup>®</sup> ) and CPU level (586 or 686).                                               |
| 19h           | Reserved                                                                                                    |
| 1Ah           | Reserved                                                                                                    |
| 1Bh           | Initial interrupts vector table. If no special specified, all H/W interrupts are directed to<br>SPURIOUS_INT_HDLR & S/W interrupts to SPURIOUS_soft_HDLR. |
| 1Ch           | Reserved                                                                                                    |
| 1Dh           | Initial EARLY_PM_INIT switch.                                                                                                    |
| 1Eh           | Reserved                                                                                                    |
| 1Fh           | Load keyboard matrix (notebook platform)                                                                                                    |
| 20h           | Reserved                                                                                                    |
| 21h           | HPM initialization (notebook platform)                                                                                                    |
| 22h           | Reserved                                                                                                    |

| POST<br>(hex) | Description                                                                                                    |  |  |
|---------------|----------------------------------------------------------------------------------------------------|--|--|
| 23h           | 1. Check validity of RTC value: e.g. a value of 5Ah is an invalid value for RTC minute.                                                              |  |  |
|               | <ol> <li>Load CMOS settings into BIOS stack. If CMOS checksum fails, use default value<br/>instead.</li> </ol>                                       |  |  |
|               | <ol> <li>Prepare BIOS resource map for PCI &amp; PnP use. If ESCD is valid, take into<br/>consideration of the ESCD's legacy information.</li> </ol> |  |  |
|               | <ol> <li>Onboard clock generator initialization. Disable respective clock resource to empty PCI<br/>&amp; DIMM slots.</li> </ol>                     |  |  |
|               | 5. Early PCI initialization:                                                                                                    |  |  |
|               | -Enumerate PCI bus number                                                                                                    |  |  |
|               | -Assign memory & I/O resource                                                                                                    |  |  |
|               | -Search for a valid VGA device & VGA BIOS, and put it into C000:0.                                                                                   |  |  |
| 24h           | Reserved                                                                                                    |  |  |
| 25h           | Reserved                                                                                                    |  |  |
| 26h           | Reserved                                                                                                    |  |  |
| 27h           | Initialize INT 09 buffer                                                                                                    |  |  |
| 28h           | Reserved                                                                                                    |  |  |
| 29h           | 1. Program CPU internal MTRR (P6 & PII) for 0~640K memory address.                                                                                   |  |  |
|               | 2. Initialize the APIC for Pentium class CPU.                                                                                                    |  |  |
|               | 3. Program early chipset according to CMOS setup. Example: onboard IDE controller.                                                                   |  |  |
|               | 4. Measure CPU speed.                                                                                                    |  |  |
|               | 5. Invoke video BIOS.                                                                                                    |  |  |
| 2Ah           | Reserved                                                                                                    |  |  |
| 2Bh           | Reserved                                                                                                    |  |  |
| 2Ch           | Reserved                                                                                                    |  |  |
| 2Dh           | 1. Initialize multi-language                                                                                                    |  |  |
|               | 2. Put information on screen display, including Award title, CPU type, CPU speed                                                                     |  |  |
| 2Eh           | Reserved                                                                                                    |  |  |
| 2Fh           | Reserved                                                                                                    |  |  |
| 30h           | Reserved                                                                                                    |  |  |
| 31h           | Reserved                                                                                                    |  |  |
| 32h           | Reserved                                                                                                    |  |  |
| 33h           | Reset keyboard except Winbond 977 series Super I/O chips.                                                                                            |  |  |
| 34h           | Reserved                                                                                                    |  |  |
| 35h           | Reserved                                                                                                    |  |  |

| POST<br>(hex) | Description                                                                                                    |
|---------------|----------------------------------------------------------------------------------------------------|
| 36h           | Reserved                                                                                                    |
| 37h           | Reserved                                                                                                    |
| 38h           | Reserved                                                                                                    |
| 39h           | Reserved                                                                                                    |
| 3Ah           | Reserved                                                                                                    |
| 3Bh           | Reserved                                                                                                    |
| 3Ch           | Test 8254                                                                                                    |
| 3Dh           | Reserved                                                                                                    |
| 3Eh           | Test 8259 interrupt mask bits for channel 1.                                                                                  |
| 3Fh           | Reserved                                                                                                    |
| 40h           | Test 8259 interrupt mask bits for channel 2.                                                                                  |
| 41h           | Reserved                                                                                                    |
| 42h           | Reserved                                                                                                    |
| 43h           | Test 8259 functionality.                                                                                                    |
| 44h           | Reserved                                                                                                    |
| 45h           | Reserved                                                                                                    |
| 46h           | Reserved                                                                                                    |
| 47h           | Initialize EISA slot                                                                                                    |
| 48h           | Reserved                                                                                                    |
| 49h           | 1. Calculate total memory by testing the last double word of each 64K page.                                                   |
|               | 2. Program writes allocation for AMD K5 CPU.                                                                                  |
| 4Ah           | Reserved                                                                                                    |
| 4Bh           | Reserved                                                                                                    |
| 4Ch           | Reserved                                                                                                    |
| 4Dh           | Reserved                                                                                                    |
| 4Eh           | 1. Program MTRR of M1 CPU                                                                                                    |
|               | 2. Initialize L2 cache for P6 class CPU & program CPU with proper cacheable range.                                            |
|               | 3. Initialize the APIC for P6 class CPU.                                                                                      |
|               | 4. On MP platform, adjust the cacheable range to smaller one in case the cacheable ranges between each CPU are not identical. |
| 4Fh           | Reserved                                                                                                    |
| 50h           | Initialize USB                                                                                                    |
| 51h           | Reserved                                                                                                    |

| POST<br>(hex) | Description                                                                                         |
|---------------|----------------------------------------------------------------------------------------------------|
| 52h           | Test all memory (clear all extended memory to 0)                                                    |
| 53h           | Reserved                                                                                            |
| 54h           | Reserved                                                                                            |
| 55h           | Display number of processors (multi-processor platform)                                             |
| 56h           | Reserved                                                                                            |
| 57h           | 1. Display PnP logo                                                                                 |
|               | 2. Early ISA PnP initialization                                                                     |
|               | -Assign CSN to every ISA PnP device.                                                                |
| 58h           | Reserved                                                                                            |
| 59h           | Initialize the combined Trend Anti-Virus code.                                                      |
| 5Ah           | Reserved                                                                                            |
| 5Bh           | (Optional Feature)                                                                                  |
|               | Show message for entering AWDFLASH.EXE from FDD (optional)                                          |
| 5Ch           | Reserved                                                                                            |
| 5Dh           | 1. Initialize Init_Onboard_Super_IO switch.                                                         |
|               | 2. Initialize Init_Onbaord_AUDIO switch.                                                            |
| 5Eh           | Reserved                                                                                            |
| 5Fh           | Reserved                                                                                            |
| 60h           | Okay to enter Setup utility; i.e. not until this POST stage can users enter the CMOS setup utility. |
| 61h           | Reserved                                                                                            |
| 62h           | Reserved                                                                                            |
| 63h           | Reserved                                                                                            |
| 64h           | Reserved                                                                                            |
| 65h           | Initialize PS/2 Mouse                                                                               |
| 66h           | Reserved                                                                                            |
| 67h           | Prepare memory size information for function call: INT 15h ax=E820h                                 |
| 68h           | Reserved                                                                                            |
| 69h           | Turn on L2 cache                                                                                    |
| 6Ah           | Reserved                                                                                            |
| 6Bh           | Program chipset registers according to items described in Setup & Auto-configuration table.         |
| 6Ch           | Reserved                                                                                            |

| POST<br>(hex) | Description                                                                                                    |
|---------------|----------------------------------------------------------------------------------------------------|
| 6Dh           | 1. Assign resources to all ISA PnP devices.                                                                         |
|               | <ol> <li>Auto assign ports to onboard COM ports if the corresponding item in Setup is set to<br/>"AUTO".</li> </ol> |
| 6Eh           | Reserved                                                                                                    |
| 6Fh           | 1. Initialize floppy controller                                                                                     |
|               | 2. Set up floppy related fields in 40:hardware.                                                                     |
| 70h           | Reserved                                                                                                    |
| 71h           | Reserved                                                                                                    |
| 72h           | Reserved                                                                                                    |
| 73h           | (Optional Feature)                                                                                                  |
|               | Enter AWDFLASH.EXE if :                                                                                             |
|               | -AWDFLASH is found in floppy drive.                                                                                 |
|               | -ALT+F2 is pressed                                                                                                  |
| 74h           | Reserved                                                                                                    |
| 75h           | Detect & install all IDE devices: HDD, LS120, ZIP, CDROM                                                            |
| 76h           | Reserved                                                                                                    |
| 77h           | Detect serial ports & parallel ports.                                                                               |
| 78h           | Reserved                                                                                                    |
| 79h           | Reserved                                                                                                    |
| 7Ah           | Detect & install co-processor                                                                                       |
| 7Bh           | Reserved                                                                                                    |
| 7Ch           | Reserved                                                                                                    |
| 7Dh           | Reserved                                                                                                    |
| 7Eh           | Reserved                                                                                                    |
| 7Fh           | 1. Switch back to text mode if full screen logo is supported.                                                       |
|               | -If errors occur, report errors & wait for keys                                                                     |
|               | -If no errors occur or F1 key is pressed to continue:                                                               |
|               | Clear EPA or customization logo.                                                                                    |
| 80h           | Reserved                                                                                                    |
| 81h           | Reserved                                                                                                    |
| 82h           | 1. Call chipset power management hook.                                                                              |
|               | 2. Recover the text fond used by EPA logo (not for full screen logo)                                                |
|               | 3. If password is set, ask for password.                                                                            |

| POST<br>(hex) | Description                                                |  |  |
|---------------|------------------------------------------------------------|--|--|
| 83h           | Save all data in stack back to CMOS                        |  |  |
| 84h           | Initialize ISA PnP boot devices                            |  |  |
| 85h           | 1. USB final Initialization                                |  |  |
|               | 2. NET PC: Build SYSID structure                           |  |  |
|               | 3. Switch screen back to text mode                         |  |  |
|               | 4. Set up ACPI table at top of memory.                     |  |  |
|               | 5. Invoke ISA adapter ROMs                                 |  |  |
|               | 6. Assign IRQs to PCI devices                              |  |  |
|               | 7. Initialize APM                                          |  |  |
|               | 8. Clear noise of IRQs.                                    |  |  |
| 86h           | Reserved                                                   |  |  |
| 87h           | Reserved                                                   |  |  |
| 88h           | Reserved                                                   |  |  |
| 89h           | Reserved                                                   |  |  |
| 90h           | Reserved                                                   |  |  |
| 91h           | Reserved                                                   |  |  |
| 92h           | Reserved                                                   |  |  |
| 93h           | Read HDD boot sector information for Trend Anti-Virus code |  |  |
| 94h           | 1. Enable L2 cache                                         |  |  |
|               | 2. Program boot up speed                                   |  |  |
|               | 3. Chipset final initialization.                           |  |  |
|               | 4. Power management final initialization                   |  |  |
|               | 5. Clear screen & display summary table                    |  |  |
|               | 6. Program K6 write allocation                             |  |  |
|               | 7. Program P6 class write combining                        |  |  |
| 95h           | 1. Program daylight saving                                 |  |  |
|               | 2. Update keyboard LED & typematic rate                    |  |  |
| 96h           | 1. Build MP table                                          |  |  |
|               | 2. Build & update ESCD                                     |  |  |
|               | 3. Set CMOS century to 20h or 19h                          |  |  |
|               | 4. Load CMOS time into DOS timer tick                      |  |  |
|               | 5. Build MSIRQ routing table.                              |  |  |
| FFh           | Boot attempt (INT 19h)                                     |  |  |

# **Chapter 9 Accessories**

CPU

- PCP4-24 Pentium 4 2.4GHz CPU
- PCP4C-20 Celeron 2.0GHz CPU

### MEMORY MODULE (184Pin DIMM, Non Parity) - PC-MDD256-184 184-Pin DDR-Memory(PC2100, 256MB)

- PC-MDD512-184 184-Pin DDR-Memory(PC2100, 512MB)

CABLE

| - USB Connector Cable | USB connector shielded cable (2port) |
|-----------------------|--------------------------------------|
|                       |                                      |

- IDE-66 Cable IDE Ultla ATA cable

# SPI-8450-LLVA User's Manual

# CONTEC CO.,LTD.

3-9-31, Himesato, Nishiyodogawa-ku, Osaka 555-0025, Japan Japanese http://www.contec.co.jp/ English http://www.contec.com/

Chinese http://www.contec.com.cn/

No part of this document may be copied or reproduced in any form by any means without prior written consent of CONTEC CO., LTD. [09282005]

| [11062003]      | Management No. |
|-----------------|----------------|
| [09282005_rev5] | Parts No.      |

September 2005 Edition

A-46-770 LYCU081